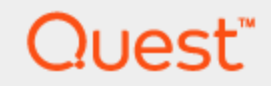

## Spotlight® on SQL Server Enterprise 11.7.1

## **Deployment Guide**

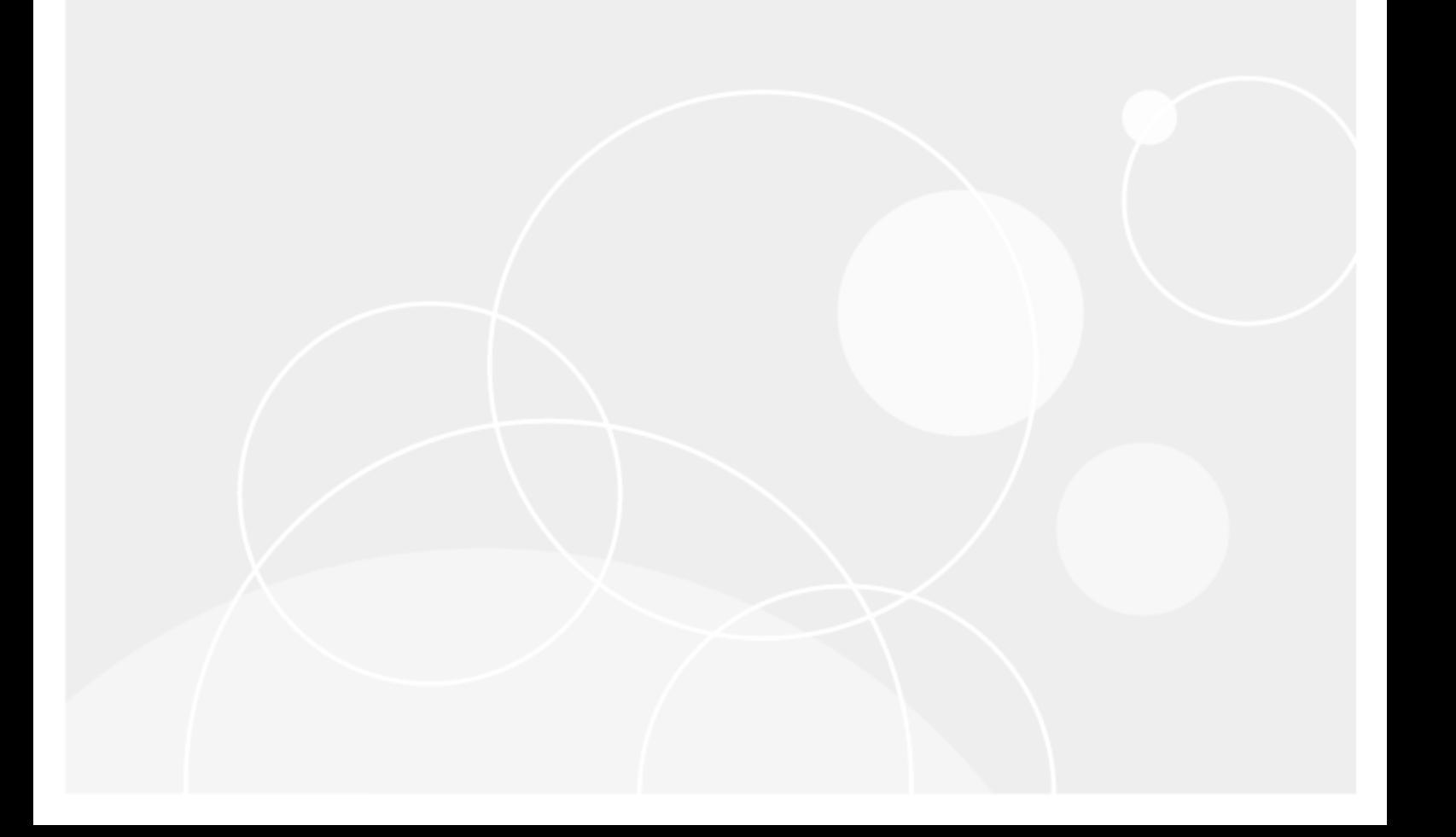

#### **Copyright 2016 Quest Software Inc. ALL RIGHTS RESERVED.**

This guide contains proprietary information protected by copyright. The software described in this guide is furnished under a software license or nondisclosure agreement. This software may be used or copied only in accordance with the terms of the applicable agreement. No part of this guide may be reproduced or transmitted in any form or by any means, electronic or mechanical, including photocopying and recording for any purpose other than the purchaser's personal use without the written permission of Quest Software Inc.

The information in this document is provided in connection with Quest Software products. No license, express or implied, by estoppel or otherwise, to any intellectual property right is granted by this document or in connection with the sale of Quest Software products. EXCEPT AS SET FORTH IN THE TERMS AND CONDITIONS AS SPECIFIED IN THE LICENSE AGREEMENT FOR THIS PRODUCT, QUEST SOFTWARE ASSUMES NO LIABILITY WHATSOEVER AND DISCLAIMS ANY EXPRESS, IMPLIED OR STATUTORY WARRANTY RELATING TO ITS PRODUCTS INCLUDING, BUT NOT LIMITED TO, THE IMPLIED WARRANTY OF MERCHANTABILITY, FITNESS FOR A PARTICULAR PURPOSE, OR NON-INFRINGEMENT. IN NO EVENT SHALL QUEST SOFTWARE BE LIABLE FOR ANY DIRECT, INDIRECT, CONSEQUENTIAL, PUNITIVE, SPECIAL OR INCIDENTAL DAMAGES (INCLUDING, WITHOUT LIMITATION, DAMAGES FOR LOSS OF PROFITS, BUSINESS INTERRUPTION OR LOSS OF INFORMATION) ARISING OUT OF THE USE OR INABILITY TO USE THIS DOCUMENT, EVEN IF QUEST SOFTWARE HAS BEEN ADVISED OF THE POSSIBILITY OF SUCH DAMAGES. Quest Software makes no representations or warranties with respect to the accuracy or completeness of the contents of this document and reserves the right to make changes to specifications and product descriptions at any time without notice. Quest Software does not make any commitment to update the information contained in this document.

If you have any questions regarding your potential use of this material, contact:

Quest Software Inc.

Attn: LEGAL Dept

4 Polaris Way

Aliso Viejo, CA 92656

Refer to our Web site (www.quest.com) for regional and international office information.

#### **Patents**

Quest Software is proud of our advanced technology. Patents and pending patents may apply to this product. For the most current information about applicable patents for this product, please visit our website at [www.quest.com/legal](http://www.quest.com/legal).

#### **Trademarks**

Quest, Toad, Toad World, Spotlight and the Quest logo are trademarks and registered trademarks of Quest Software Inc. For a complete list of Quest marks, visit www.quest.com/legal. All other trademarks and registered trademarks are property of their respective owners.

#### **Legend**

**WARNING: A WARNING icon indicates a potential for property damage, personal injury, or death.**

**CAUTION: A CAUTION icon indicates potential damage to hardware or loss of data if instructions are not followed.**

An information icon indicates supporting information.

Spotlight on SQL Server Enterprise Deployment Guide Updated - December 2016 Version - 11.7.1

## **Contents**

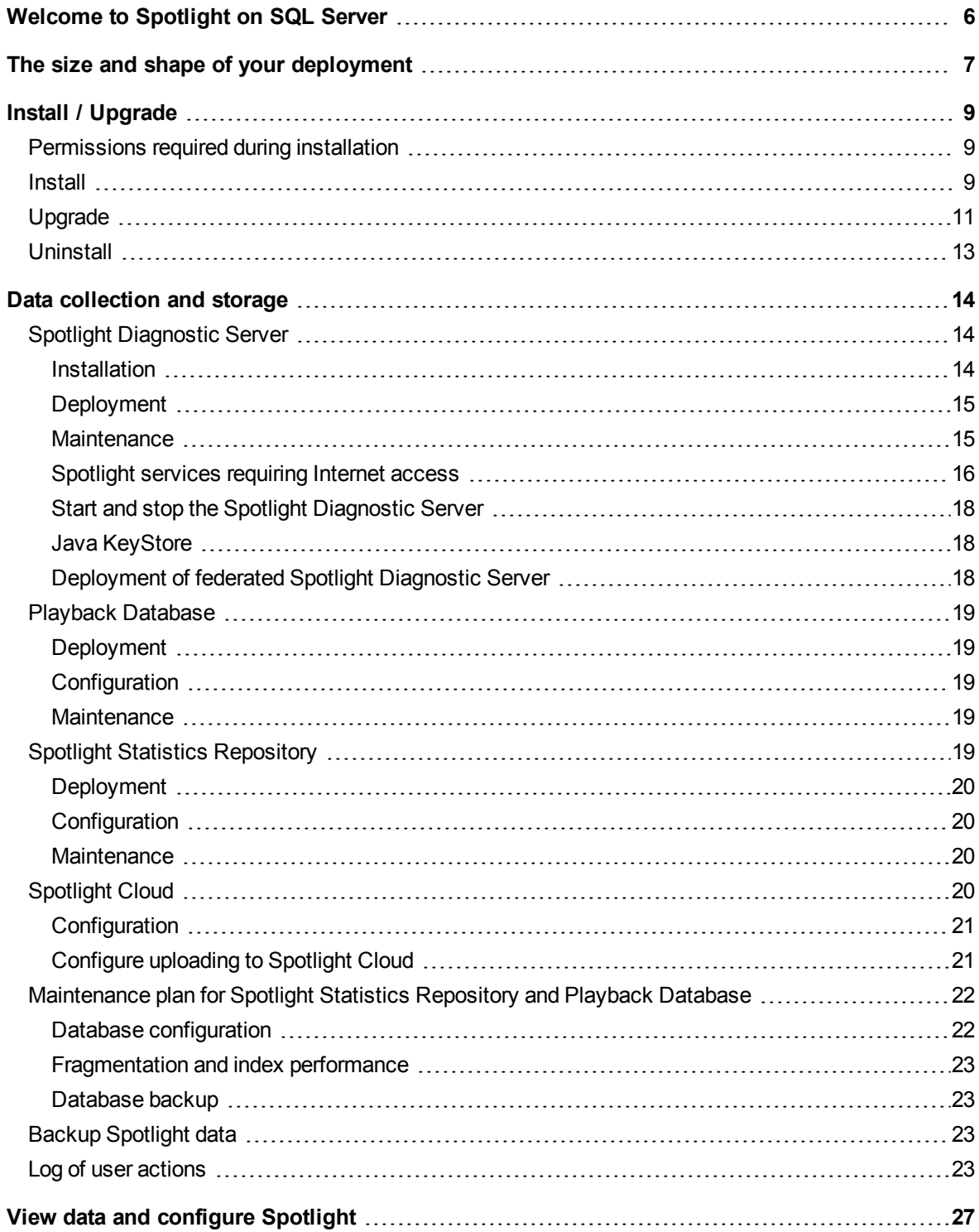

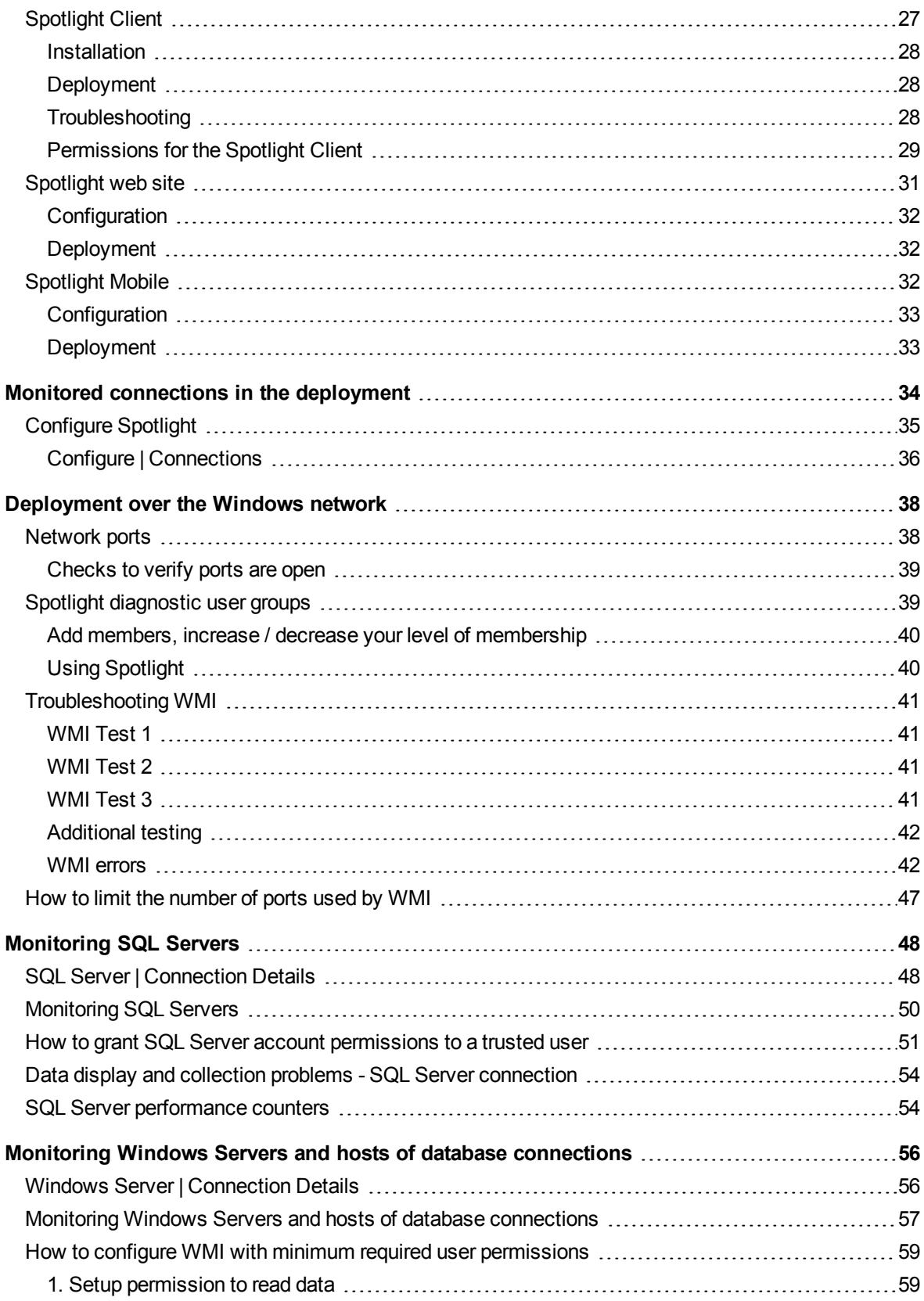

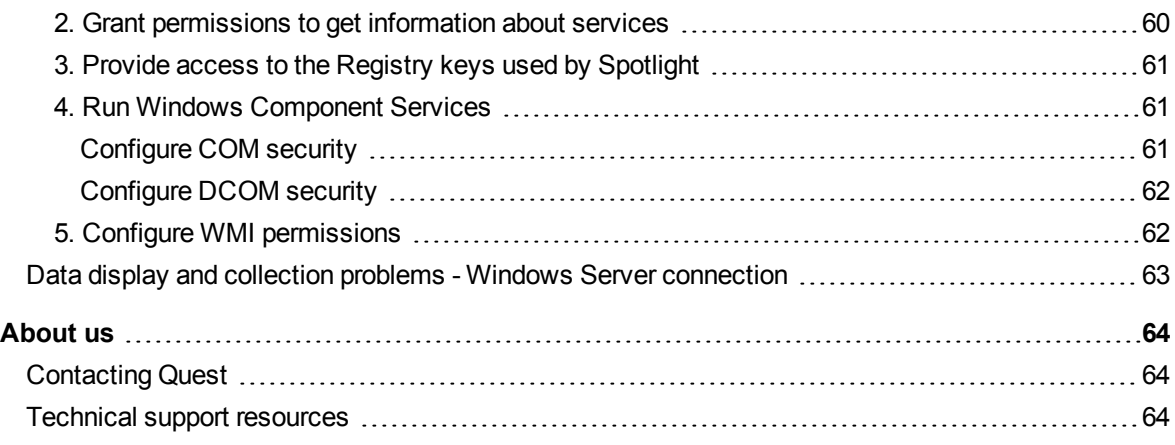

## <span id="page-5-0"></span>**Welcome to Spotlight on SQL Server**

Spotlight on SQL Server monitors the activity of SQL Server instances. Spotlight displays a visual representation of the status of the databases in your enterprise, enabling you to drill down to graphical flows that illustrate the rate at which data is moving between server components. Icons display the value of key statistics and measurements. A range of visual graphs and tabular grids provide you with detailed information about your SQL Server instance.

The components and dataflows change color to show you the source of any problem. When Spotlight on SQL Server detects a condition that it considers is a potential problem, it not only informs you about it, but advises you what you could look at to diagnose the problem further and suggests corrective actions.

Spotlight on SQL Server seamlessly combines data from several disparate sources into a single user interface. It collects and combines data from Windows performance counters, SQL Server system tables, SQL Server commands and the Windows registry, and presents them in logically related screens.

i. Note: There are two editions of Spotlight on SQL Server: Enterprise and Standard. This document is only appropriate for Spotlight on SQL Server Enterprise. Spotlight on SQL Server Enterprise is deploy-able with separate Spotlight Diagnostic Server and multiple Spotlight Clients.

## <span id="page-6-0"></span>**The size and shape of your deployment**

A minimal Spotlight on SQL Server deployment consists of

- a Spotlight [Diagnostic](#page-13-1) Server (to collect Spotlight data),
- a [Spotlight](#page-26-1) Client (to view Spotlight data) and
- a Playback [Database](#page-18-0) (to store recent history).

These components are installed by the Spotlight on SQL Server installer. In a small deployment all these components can all be installed on the same host, however they don't have to be. Many Spotlight Clients can connect to one Spotlight Diagnostic Server. Where there are a large number of connections to be monitored or those connections are geographically widespread it may be appropriate to deploy multiple Spotlight Diagnostic Server where many Spotlight Clients monitor many connections through many Spotlight Diagnostic Server (a federation of Spotlight Diagnostic Server).

Where a Spotlight Diagnostic Server has access to the Internet, connections can additionally be monitored from a web browser or a mobile device.

Each Spotlight Diagnostic Server requires access to a Playback Database. One Playback Database is deployed per Spotlight Diagnostic Server. The Playback Database can be installed on the same host as the Spotlight Diagnostic Server, dependent on the number of SQL Server instances to be monitored. The Playback Database stores recent history.

Once Spotlight is installed you may choose to collect and store data for reporting and trending. This data is stored in a Spotlight Statistics Repository. Many Spotlight Diagnostic Server can write to the same Spotlight Statistics Repository.

Spotlight Clients, Spotlight Diagnostic Server, Playback Database, Spotlight Statistics Repository and monitored connections communicate over a Windows network. Appropriate permissions need to be in place to ensure communications flow. For more information, see [Deployment](#page-37-0) over the Windows network on page 38.

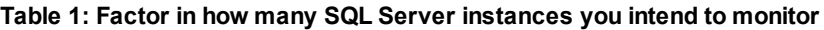

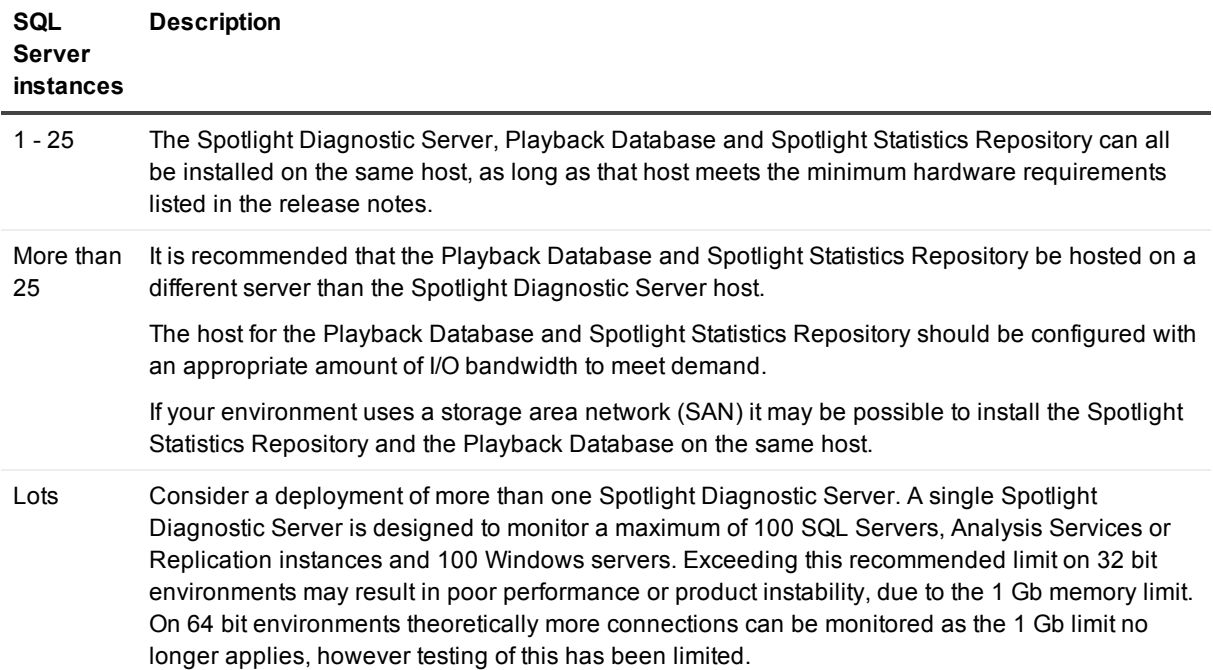

I

## **Install / Upgrade**

### <span id="page-8-1"></span><span id="page-8-0"></span>**Permissions required during installation**

#### *The Windows user installing Spotlight*

When installing the Spotlight Diagnostic Server, Windows administrator privileges are required to register the Spotlight Diagnostic Server as a Windows service and to create the Windows user groups that are used to authenticate Spotlight clients.

When installing the Spotlight Diagnostic Server on a remote machine, the Windows account on the Spotlight client must have Windows administrator privileges on the Spotlight Diagnostic Server host. The local computer must be able to authenticate this user.

#### *Elevated privileges*

In many cases, the Spotlight installer will run at elevated privileges in order to perform the required actions. These privileges can specifically be allowed or disallowed by system administrators by means of standard Microsoft Installer (MSI) policy settings.

If the Spotlight Diagnostic Server user does not have privileges to start services, that privilege is granted by Spotlight during the installation process, if possible.

#### *Multiple users of a system*

<span id="page-8-2"></span>If multiple users of a system install Spotlight for use, the additional users must be local administrators.

## **Install**

Run the Spotlight on SQL Server installer. During installation you will be prompted to supply details for the [Spotlight](#page-26-1) Client, Spotlight [Diagnostic](#page-13-1) Server and Playback [Database](#page-18-0).

#### **Table 2: Types of installation**

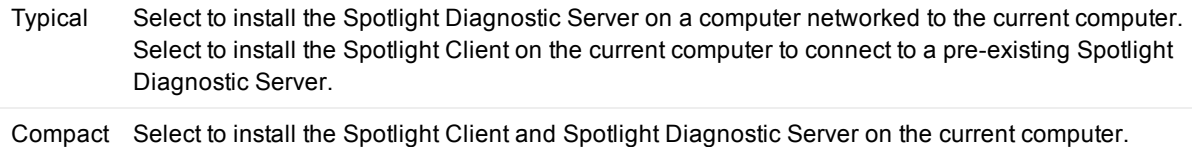

#### **Table 3: About the [Spotlight](#page-26-1) Client installation**

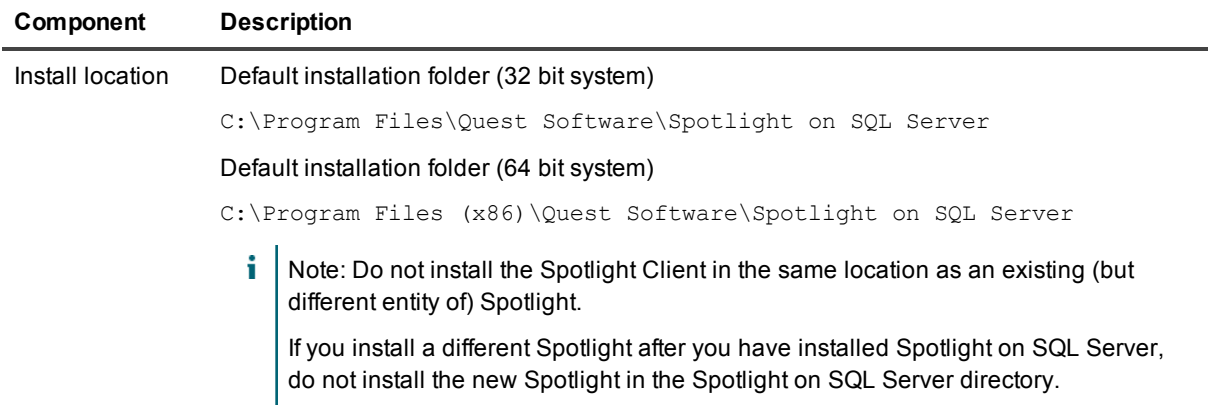

### **Table 4: About the Spotlight [Diagnostic](#page-13-1) Server installation**

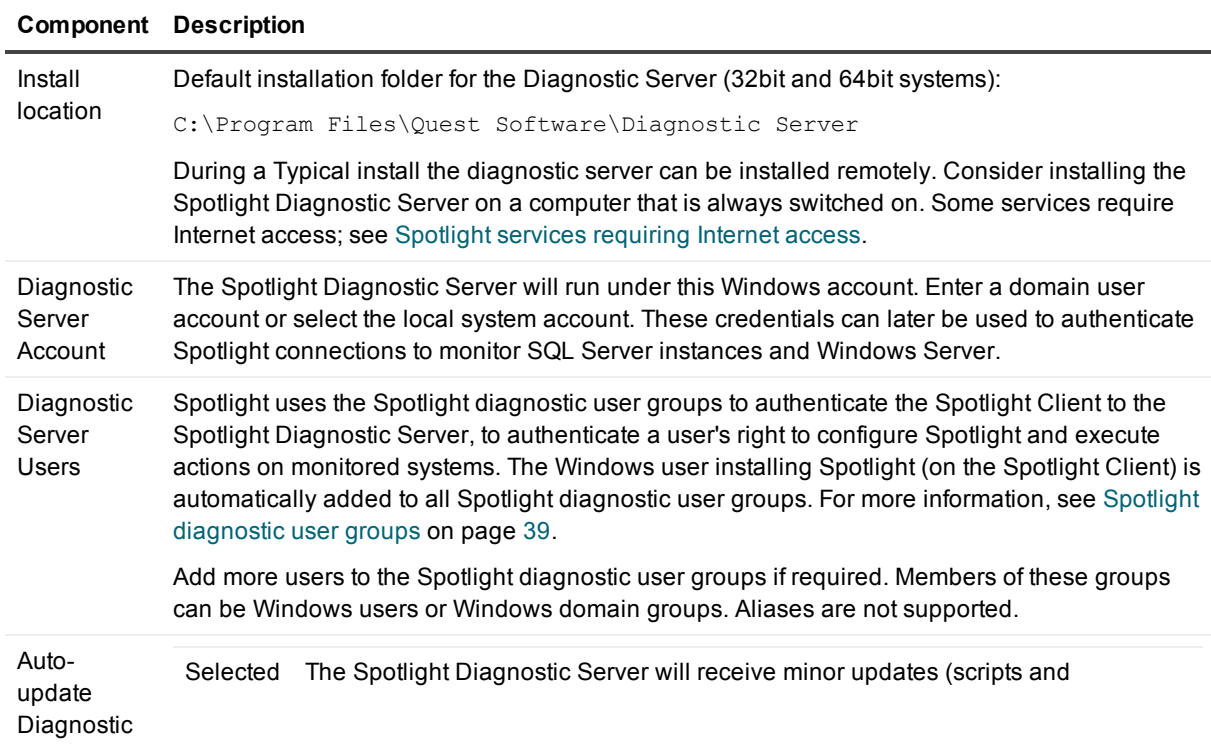

#### **Component Description**

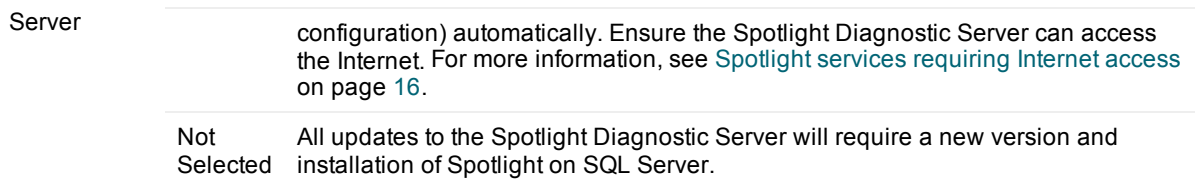

#### **Table 5: About the Playback [Database](#page-18-0) installation**

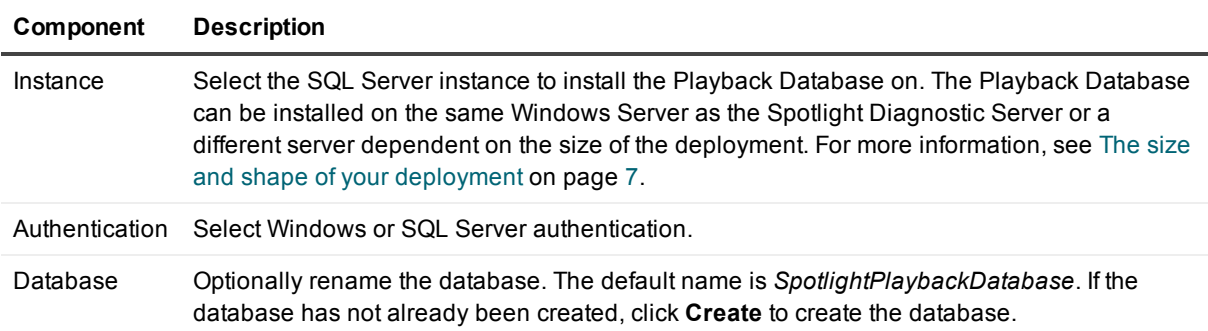

## <span id="page-10-0"></span>**Upgrade**

Use the Spotlight installer to upgrade from version 10.0 or later of Spotlight on SQL Server. To upgrade from an earlier version of Spotlight than 10.0, upgrade to at least version 10.0 before upgrading to 11.7. To upgrade from 10.5.0, first upgrade to 10.5.2 and then upgrade to 11.7.

#### *Backup before upgrade*

Backup all Spotlight [configuration](#page-22-2) and saved collection data. For more information, see Backup Spotlight data on page 23.

#### *Upgrade*

On each Spotlight client, run the Spotlight on SQL Server executable.

- i. Note:
	- Following upgrade of the Spotlight Diagnostic Server, the Playback Database and Spotlight Statistics Repository are automatically upgraded the next time they are accessed by the Spotlight Diagnostic Server. If in your environment the Playback Database / Spotlight Statistics Repository are replicated as per a Microsoft Replication database the upgrade can fail if schema changes are required that can only be made when replication is turned off. To successfully upgrade, the steps are to: turn replication off, upgrade the Spotlight Diagnostic Server, then re-enable replication.
	- If your enterprise has multiple Spotlight Clients then ensure all Spotlight Clients are included in the upgrade process. If the Spotlight Client and Spotlight Diagnostic Server are running different versions of Spotlight on SQL Server, the client will be unable to connect to the Spotlight Diagnostic Server.

#### *Preservation of configuration information*

The following information on the Spotlight Diagnostic Server is preserved when you upgrade:

- Connection properties for all monitored servers (including changes to scheduling and alarms)
- $\bullet$  Enterprise views
- Collection properties
- Alarm Actions (These include running a program and sending an email.)
- Planned Outages
- Global options such as user-created Error Log rules
- Configuration information for the Spotlight Statistics Repository (this applies only if you installed the Spotlight Statistics Repository from an earlier version of Spotlight on SQL Server) and the Playback Database.

#### *Alarms requiring acknowledgment*

The Spotlight factory settings for alarms requiring acknowledgment changes on upgrade from Spotlight 11.2. Only Connection Failure alarms are now factory set to require acknowledgment.

The alarms that were factory set to require acknowledgment in Spotlight 11.2 and earlier are as follows. They are included here so you can choose to manually enable them to require acknowledgment again post upgrade if required.

- Availability Group Failed Over
- Clusters Failed over
- Diagnostic Server Auto Update Success
- Error Log Error Count
- LiteSpeed Backup Failed
- LiteSpeed Backup Warning
- Locks Blocked Processes
- Locks Deadlocks
- Mirroring Failedover
- SQL Agent Jobs Failed

#### *Monitoring your Spotlight on SQL Server connections on a mobile device*

If you used Spotlight 11.1.x or earlier to monitor your Spotlight on SQL Server connections on a mobile device and intend to continue monitoring your connections on a mobile device then the following additional upgrade instructions are required.

- 1. Uninstall the **Spotlight Web Publisher** via **Windows | Control Panel | Programs and Features**. The Spotlight Web Publisher was required in the past to monitor SQL Server connections on a mobile device. It is now important that you uninstall it. By default the Spotlight Web Publisher was installed on the same computer as the Spotlight Diagnostic Server.
- 2. From the Spotlight Client, click **Configure | Spotlight Cloud**. Select **Upload data to Spotlight Cloud**. Ensure your Spotlight Cloud (Spotlight Essentials) account details are correct.

## <span id="page-12-0"></span>**Uninstall**

Multiple Spotlight clients and servers may be involved. Uninstall the Spotlight Diagnostic Server before you uninstall all Spotlight clients.

### *1. Optionally, backup before uninstall*

Backup all Spotlight [configuration](#page-22-2) and saved collection data. For more information, see Backup Spotlight data on page 23.

### *2. Uninstall the Spotlight Diagnostic Server*

For the Windows server on which the Spotlight Diagnostic Server is installed:

- 1. Open **Windows Control Panel**.
- 2. Select **Programs and Features**
- 3. Select **Spotlight Diagnostic Server** and click **Remove**.

Note: A running Spotlight Diagnostic Server is automatically shut down before being uninstalled.

#### *3. Uninstall Spotlight Clients*

Repeat for each Windows server on which a client is installed:

- 1. Open **Windows Control Panel**.
- 2. Select **Programs and Features**
- 3. Select **Spotlight on SQL Server Enterprise** and click **Remove**.

### *The Playback Database and Spotlight Statistics Repository*

The Playback Database and Spotlight Statistics Repository are not removed when Spotlight is uninstalled. You may delete them independently. You may use the Playback Database again with another Spotlight installation.

## **Data collection and storage**

#### <span id="page-13-0"></span>**Table 6: Components of Spotlight that collect and store data**

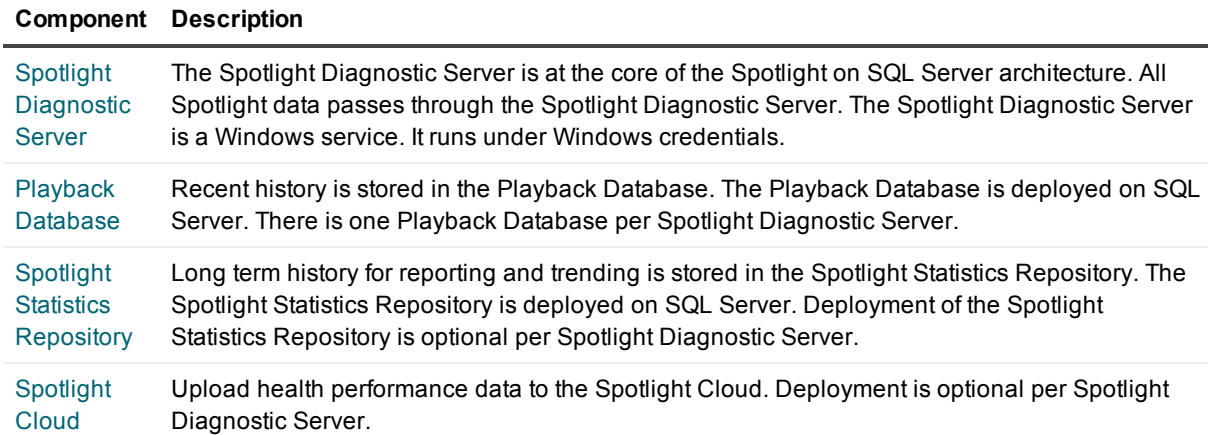

## <span id="page-13-1"></span>**Spotlight Diagnostic Server**

The Spotlight Diagnostic Server is at the core of the Spotlight on SQL Server architecture. All Spotlight data passes through the Spotlight Diagnostic Server.

### <span id="page-13-2"></span>**Installation**

The Spotlight Diagnostic Server is a Windows service.

The Spotlight Diagnostic Server is installed by the Spotlight installer. For more [information,](#page-8-2) see Install on page 9.

Most deployments of Spotlight have one Spotlight Diagnostic Server, however a deployment may consist of multiple Spotlight Diagnostic Server or a federation of Spotlight Diagnostic Server if the organization requires Spotlight to monitor more connections than a single Spotlight Diagnostic Server allows or the organization has setup geographic hubs.

**4**

## <span id="page-14-0"></span>**Deployment**

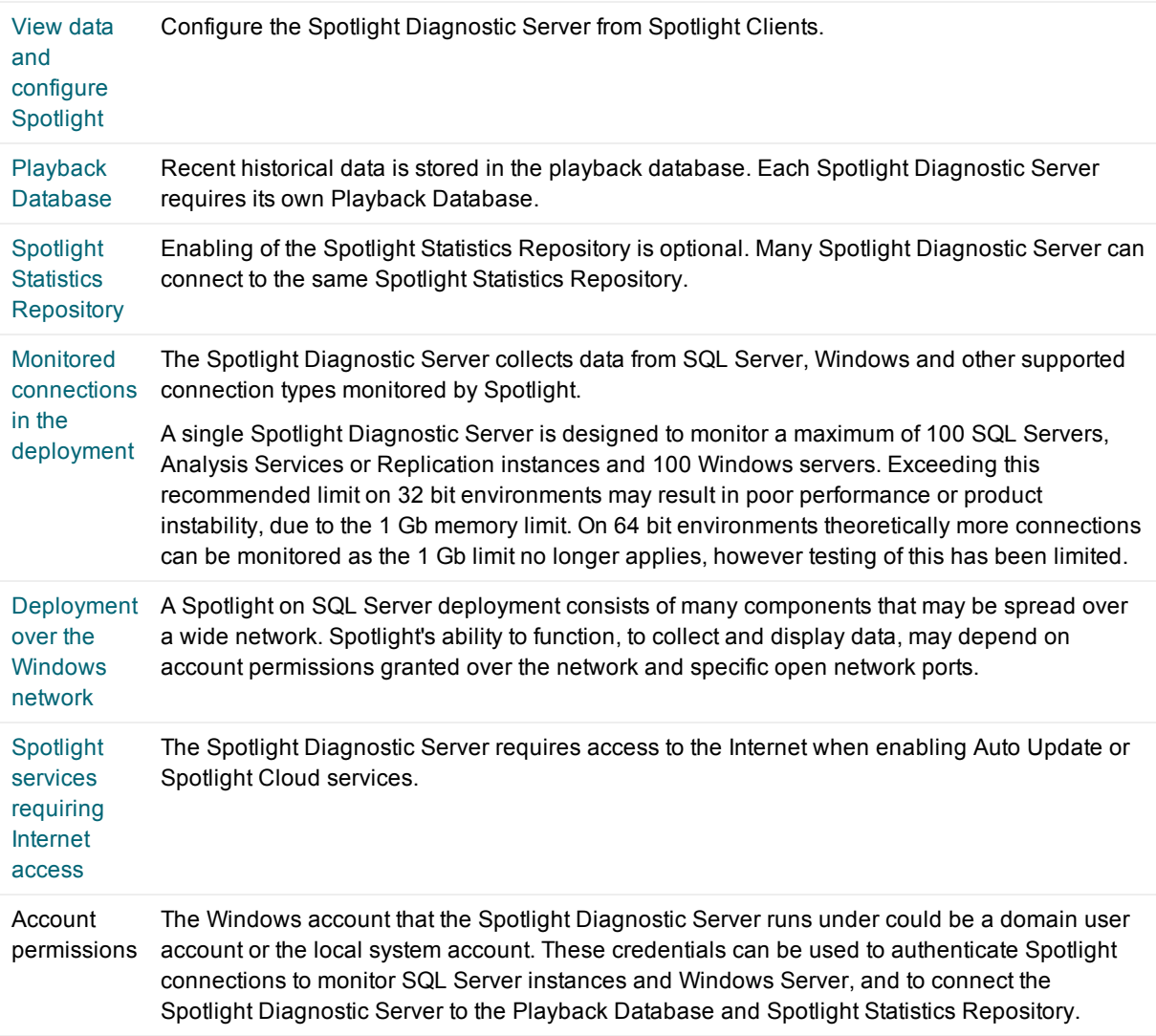

### <span id="page-14-1"></span>**Maintenance**

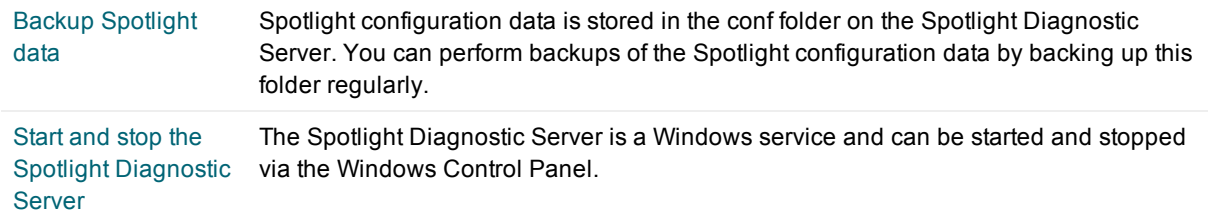

### <span id="page-15-0"></span>**Spotlight services requiring Internet access**

The following Spotlight services require Internet access on the Spotlight Diagnostic Server. Use this page to ensure the Spotlight Diagnostic Server is appropriately configured.

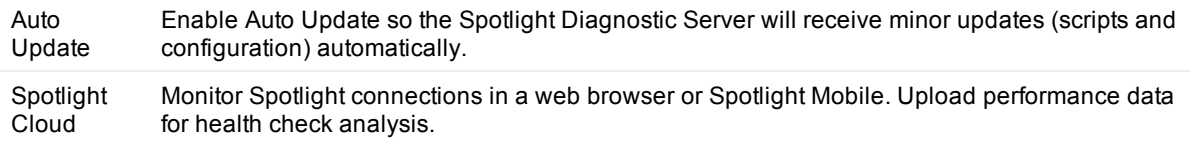

### **Windows Control Panel | Internet Options | Connections**

On the computer hosting the Spotlight Diagnostic Server:

- 1. Open the **Control Panel | Internet Options**.
- 2. Select the **Connections** tab.
- 3. Click **LAN Settings**.
- 4. Ensure the settings on this screen are appropriate to the settings of your local environment.
- $\parallel \ \parallel$  Note: After the Spotlight Diagnostic Server is installed, restart the Spotlight Diagnostic Server after changes are made. For instructions see Start and stop the Spotlight [Diagnostic](#page-17-0) Server.

### **Windows Control Panel | Internet Options | Advanced**

On the computer hosting the Spotlight Diagnostic Server:

- 1. Open the **Control Panel | Internet Options**.
- 2. Select the **Advanced** tab.
- 3. Ensure **Use HTTP 1.1** and **Use HTTP 1.1 through proxy connections** are selected.

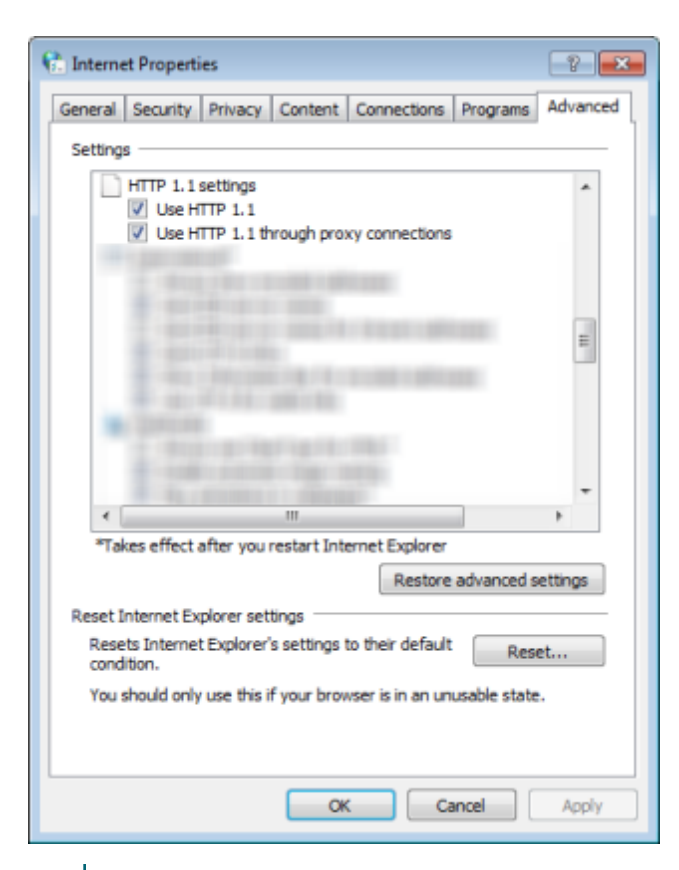

i Note: After the Spotlight Diagnostic Server is installed, restart the Spotlight Diagnostic Server after changes are made. For instructions see Start and stop the Spotlight [Diagnostic](#page-17-0) Server.

### **Internet URLs - Auto Update**

An outgoing HTTPS connection to the following URL is used to retrieve updates.

https://spotlight.blob.core.windows.net

Enabling of Auto-update does not open a port that allows incoming connections.

### **Internet URLs - Spotlight Cloud**

Spotlight Cloud requires incoming and outgoing HTTPS connections to the following URLs. To verify access to the Spotlight Cloud, open a web browser on the Spotlight Diagnostic Server host and look up these URLs.

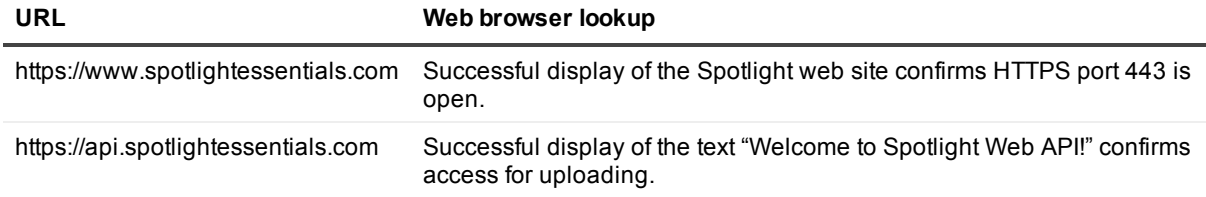

### <span id="page-17-0"></span>**Start and stop the Spotlight Diagnostic Server**

The Spotlight Diagnostic Server is a Windows service and can be started and stopped via the Windows Control Panel.

#### *To start or stop the Spotlight Diagnostic Server*

- 1. On the Spotlight Diagnostic Server, open **Windows Control Panel**.
- 2. Click **Administrative Tools | Services**.
- 3. From the list of available services, double click on the Spotlight Diagnostic Server name: **Spotlight Diagnostic Server**.
- 1. Click **Start** to start the Spotlight Diagnostic Server. Click **Stop** to stop the service.
- Note: If you attempt to stop the Spotlight Diagnostic Server whilst a program or command line action that runs in response to an alarm is still executing, the Spotlight Diagnostic Server will wait until that program or command line action has ended before stopping.

### <span id="page-17-1"></span>**Java KeyStore**

A Java KeyStore (JKS) is a repository of security certificates.

After successfully changing the password, you can use the Java keytool (Agent\bin\jre\bin\keytool.exe) to change or sign the Spotlight Diagnostic Server certificate, which is stored in the "sosse" key alias.

To set the KeyStore password:

- 1. Stop the Spotlight Diagnostic Server service. For more [information,](#page-17-0) see Start and stop the Spotlight Diagnostic Server on page 18.
- 2. From the Spotlight Diagnostic Server install folder, navigate to folder **Agent\bin\**
- 3. Open a cmd shell as the Administrator.
- 4. Execute command DSKeyToolCLI -storepasswd
- 5. Enter a new password of at least 6 characters.
- 6. Restart the Spotlight Diagnostic Server service. For more [information,](#page-17-0) see Start and stop the Spotlight Diagnostic Server on page 18.

Verify that Alarm Actions and Planned Outages are working as expected.

Verify that a keystore password entry can be found in the Spotlight Diagnostic Server install folder **conf\Service\WebServic.xml**

<span id="page-17-2"></span>For more information, see <http://docs.oracle.com/javase/8/docs/technotes/tools/windows/keytool.html>.

### **Deployment of federated Spotlight Diagnostic Server**

The standard Spotlight configuration has one Spotlight Diagnostic Server. All connections are monitored through the Spotlight Diagnostic Server.

More than one Spotlight Diagnostic Server may be required when:

- The number of connections to monitor exceeds the design of one Spotlight Diagnostic Server. A single Spotlight Diagnostic Server is designed to monitor a maximum of 100 SQL Servers, Analysis Services or Replication instances and 100 Windows servers.
- Your organization is suited to the deployment of geographic hubs, where each geographic region deploys its own Spotlight Diagnostic Server.

Multiple Spotlight Diagnostic Server are deployed separately or as a federation.

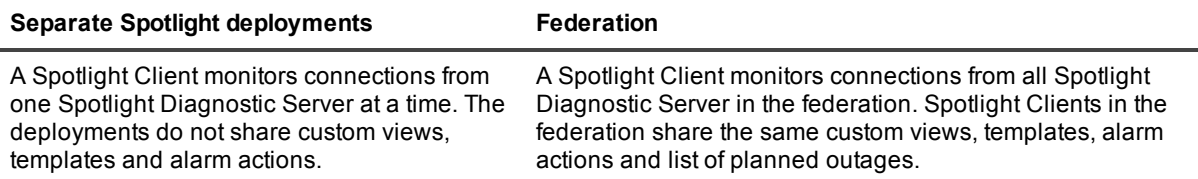

<span id="page-18-0"></span>For more information, refer to the *Spotlight on SQL Server Enterprise Federation Guide*.

## **Playback Database**

<span id="page-18-1"></span>Recent historical information (collected from monitored connections) is stored in the Playback Database.

### **Deployment**

The Playback Database is deployed on SQL Server. For specifications, see the *Spotlight on SQL Server Enterprise Release Notes*.

The Playback Database is created by the Spotlight installer. For more [information,](#page-8-2) see Install on page 9.

<span id="page-18-2"></span>There is one Playback Database per Spotlight [Diagnostic](#page-13-1) Server.

### **Configuration**

<span id="page-18-3"></span>Use a [Spotlight](#page-26-1) Client to configure the Playback Database.

### **Maintenance**

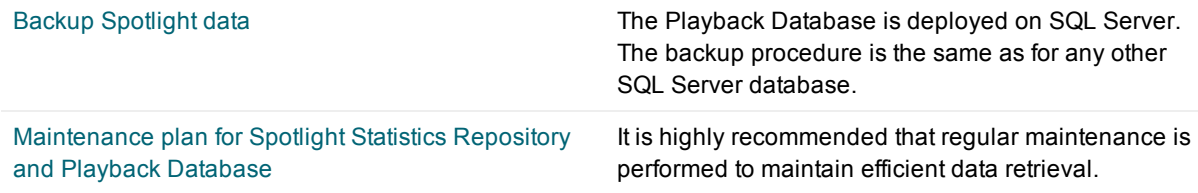

## <span id="page-18-4"></span>**Spotlight Statistics Repository**

Long term history for reporting and trending is stored in the Spotlight Statistics Repository.

### <span id="page-19-0"></span>**Deployment**

The Spotlight Statistics Repository is deployed on SQL Server. For specifications see the *Spotlight on SQL Server Enterprise Release Notes*.

The Spotlight Statistics Repository is not created during the installation of Spotlight on SQL Server. The Spotlight Statistics Repository is (optionally) enabled in the Spotlight Client for the Spotlight Diagnostic Server following installation of Spotlight.

<span id="page-19-1"></span>Many Spotlight [Diagnostic](#page-13-1) Server can connect to one Spotlight Statistics Repository.

### **Configuration**

<span id="page-19-2"></span>Use a [Spotlight](#page-26-1) Client to enable, create and Configure the Spotlight Statistics Repository.

### **Maintenance**

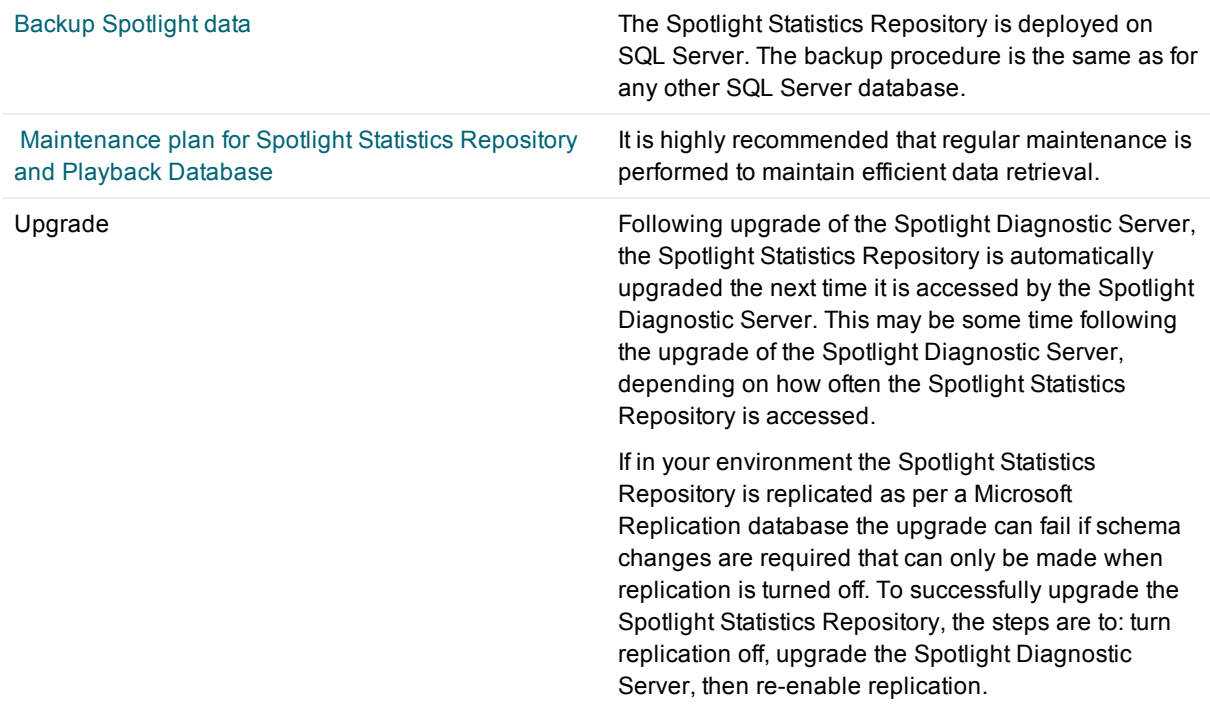

## <span id="page-19-3"></span>**Spotlight Cloud**

Upload health performance data to the Spotlight Cloud.

To retrieve an analysis of this data, sign in with your Spotlight Cloud credentials to [www.spotlightessentials.com](http://www.spotlightessentials.com/)

### <span id="page-20-0"></span>**Configuration**

The Spotlight Diagnostic Server must be configured to allow upload of data to the Spotlight Cloud.

- 1. Ensure the Spotlight [Diagnostic](#page-13-1) Server can access the Internet. For more [information,](#page-15-0) see Spotlight services requiring Internet access on page 16.
- 2. Create a Spotlight Cloud account if you do not already have one. Go to [www.spotlightessentials.com](https://www.spotlightessentials.com/spotlight/mobile-monitoring). Note that the Spotlight Cloud was previously called Spotlight Essentials - you can sign in with a Spotlight Essentials account.
- 3. Use a [Spotlight](#page-26-1) Client to Configure [uploading](#page-20-1) to Spotlight Cloud. Data is uploaded from the Spotlight Diagnostic Server to the Spotlight Cloud.
- TIP: In a corporate enterprise your Spotlight Cloud account may receive a request to join an organization. In an organization, performance analysis data is uploaded to the organization and is available to all members of the organization. Members of the organization see a combined heat map and alarms list.

### <span id="page-20-1"></span>**Configure uploading to Spotlight Cloud**

Enable functionality to monitor Spotlight connections from the Spotlight web site or Spotlight Mobile. Upload performance data for health check analysis.

### *Open this screen from the Spotlight Client*

Click **Configure | Spotlight Cloud**.

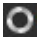

### *Select the Diagnostic Server*

For federated Spotlight Diagnostic Server you will be prompted to select the Spotlight Diagnostic Server to configure. Each Spotlight Diagnostic Server is independently configured for Spotlight Cloud.

#### *Upload data to Spotlight Cloud*

Select Enable functionality to monitor Spotlight connections from the Spotlight web site or Spotlight Mobile. Upload performance data for health check analysis.

Clear Spotlight Cloud services are disabled for this Spotlight Diagnostic Server. Spotlight connections cannot be monitored from the Spotlight web site or Spotlight Mobile. Performance data for health check analysis is not uploaded to the Spotlight Cloud.

#### *Spotlight Cloud services account details*

Email or Username Password Enter Spotlight Cloud (Spotlight Essentials) account details. This section must be filled in when uploading of data to the Spotlight Cloud is enabled. Once filled in, the email (or username) signed in under is provided.

Click [Register](http://www.spotlightessentials.com/home/signup) Now to create a Spotlight Cloud account if you do not already have one. Registration is free.

#### *Additional references*

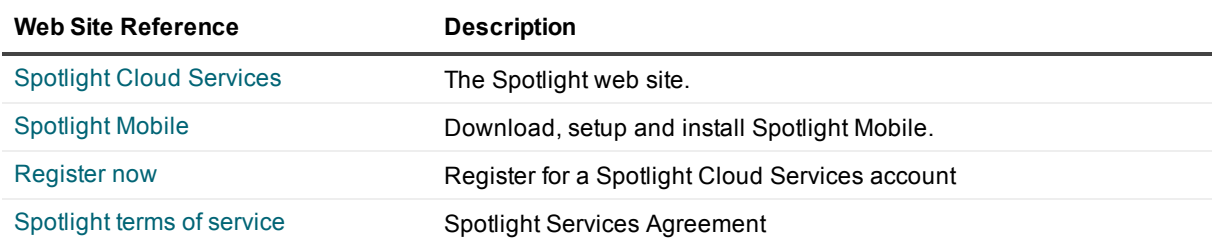

÷ Important: If you monitored your Spotlight on SQL Server connections on a mobile device in the past (Spotlight 11.0 or earlier) then you must uninstall the **Spotlight Web Publisher** via **Windows | Control Panel | Programs and Features**. The Spotlight Web Publisher was required in the past to monitor SQL Server connections on a mobile device. It is now important that you uninstall it. By default the Spotlight Web Publisher was installed on the same computer as the Spotlight Diagnostic Server.

## <span id="page-21-0"></span>**Maintenance plan for Spotlight Statistics Repository and Playback Database**

It is recommended that a maintenance plan for both the Spotlight Statistics Repository and the Playback Database is implemented.

Both the Spotlight Statistics Repository and Playback Database support a large number of monitored servers and automatically maintain the age of data available. Due to the nature of the automatic purging of old data, the data may become fragmented and this may decrease the efficiency of data retrieval operations over time.

This topic provides guidance on how to configure and automate the maintenance of the Spotlight Statistics Repository and the Playback Database.

### <span id="page-21-1"></span>**Database configuration**

The Spotlight Statistics Repository and the Playback Database do not require the database to be run under the Full Recovery model. However, since Spotlight uses the model system database to create the repository, your Spotlight repository may inherit the Full Recovery setting. Unless you are required to use the Full Recovery model and are prepared to perform regularly scheduled log file backups, we recommend you change the repository recovery model to Simple. Doing so will help maintain a considerably smaller transaction log file.

To change the repository database to Simple recovery, run the following command:

ALTER DATABASE [SpotlightStatisticsRepository] SET RECOVERY SIMPLE;

Spotlight on SQL Server Enterprise 11.7.1 Deployment Guide Data collection and storage

### <span id="page-22-0"></span>**Fragmentation and index performance**

The Spotlight Statistics Repository implements a star schema because of the data warehousing-style simplicity it offers for data storage and retrieval. The star schema implements a primary fact table that references a number of dimension tables. The fact table holds collections and alarm data, and the dimension tables hold definition information on everything from instance information to collection names. Spotlight maintains the age of the data in the repository, but the continuous INSERT and DELETE operations performed for data insertion and purging can lead to fragmentation. Fragmentation will eventually lead to increased CPU and I/O resource consumption.

Although the Playback Database uses a simpler schema, its data will also become fragmented over time as new data is inserted and old data purged.

To best address performance concerns, fragmentation should be minimized and index statistics should be kept up-to-date. Spotlight's scheduled maintenance feature does this automatically. By default, the Spotlight Diagnostic Server runs maintenance procedures daily at 3am for the Playback Database and Spotlight Statistics Repository. The maintenance schedule can be changed in Spotlight Options. See the online help for more information.

### <span id="page-22-1"></span>**Database backup**

The Spotlight Statistics Repository and Playback Database should be included in the list of important databases which have a disaster recovery plan associated with them. The implementation of this task is dependent on the policies and infrastructure of your organization.

## <span id="page-22-2"></span>**Backup Spotlight data**

Backup all Spotlight configuration and saved collection data regularly and before upgrade or uninstall.

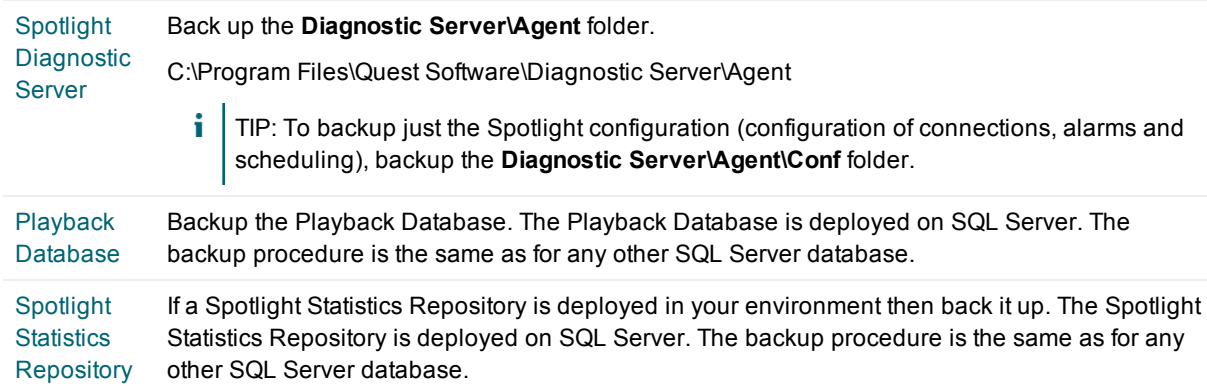

## <span id="page-22-3"></span>**Log of user actions**

Spotlight maintains an audit log of user actions. This log is a historical record of who changed what configuration when.

The log is located in the Spotlight [Diagnostic](#page-13-1) Server installation folder:

...\Agent\log\UserActionLog.csv

#### The data for the log is retrieved from the Playback [Database.](#page-18-0)

For the following user actions the log records:

- $\bullet$  The Spotlight user making the change.
- $\bullet$  The time the change was made.
- The configuration that was changed (if applicable).
- The configuration value before and after the change (if applicable).

#### **Table 7: Log of user actions - Changes to Configure | Spotlight**

#### **Configure Ribbon Tab**

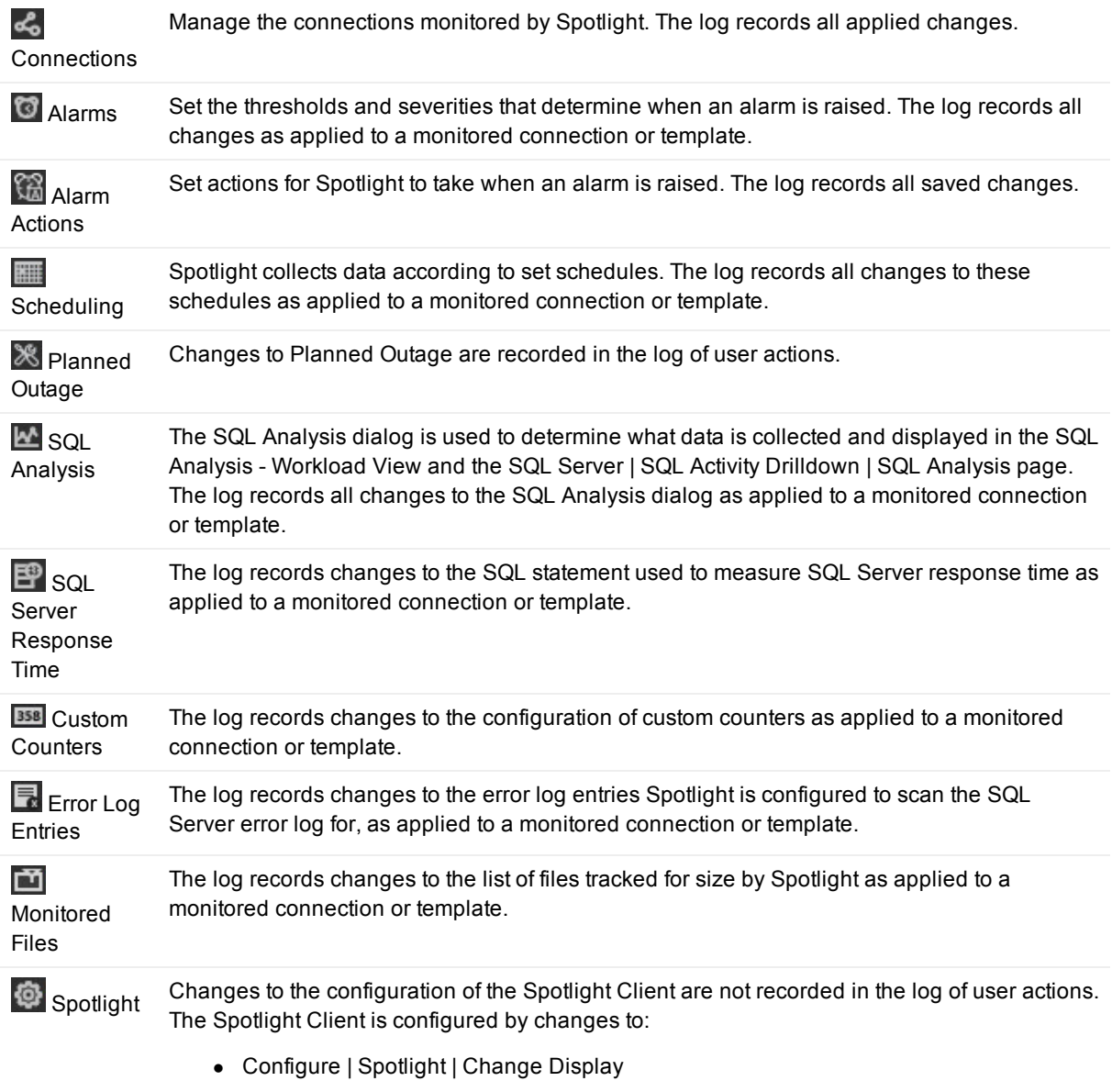

• Configure | Spotlight | Troubleshoot Spotlight

#### **Configure Ribbon Tab**

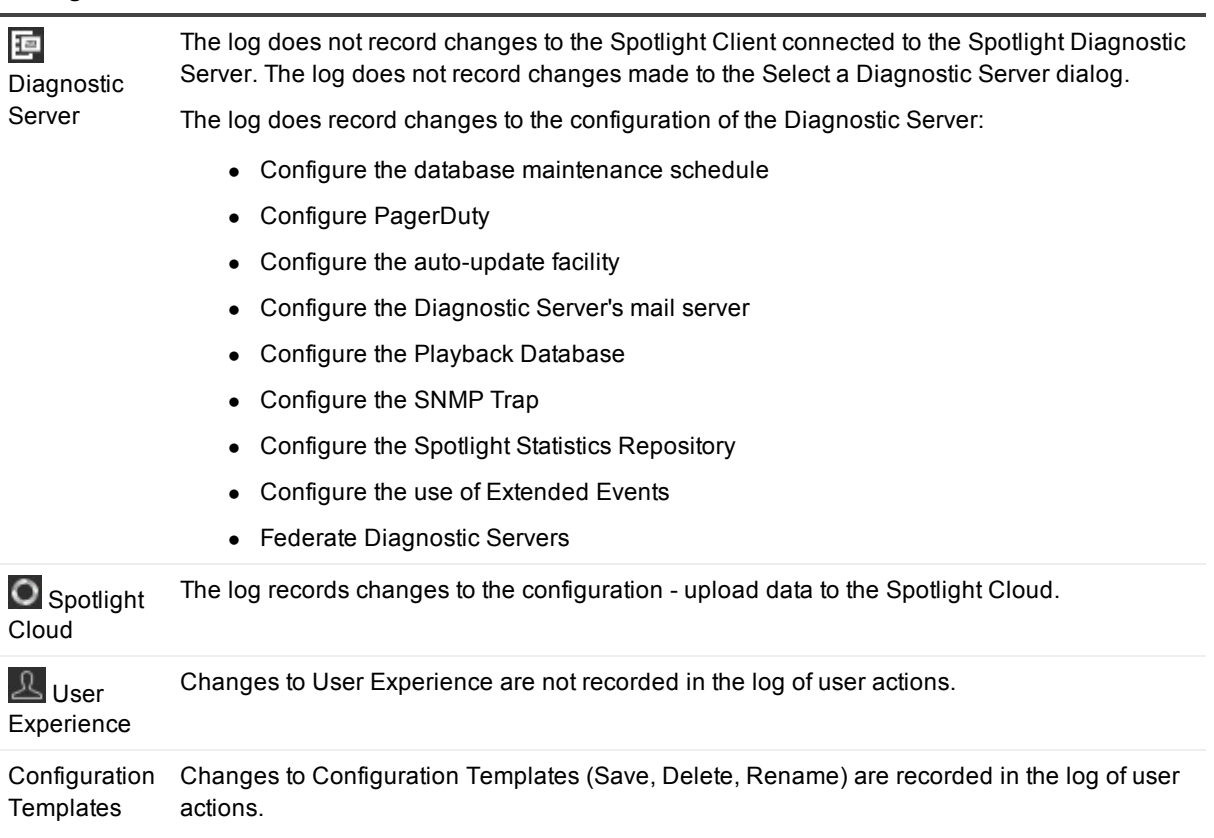

#### **Table 8: Log of user actions - Changes to the Spotlight License**

#### **Help | About | Product license**

 $\Box$  Help | About | Product license Changes to the product license are recorded in the log of user actions.

#### **Table 9: Log of user actions - When an alarm is acknowledged, snoozed or ignored**

#### **Monitor | Alarms | Action**

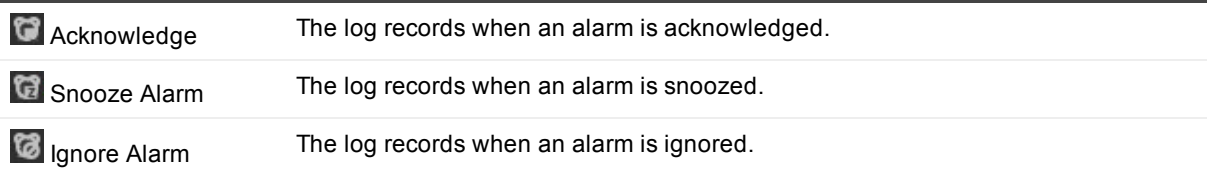

### **Table 10: Log of user actions - on monitored SQL Server**

#### **Monitor | SQL Server Drilldowns**

 $\mathbf{z}$  sql Activity The log records when a user kills a session from the Spotlight Client. That is command Sessions | 8 Kill Session.

### **Monitor | SQL Server Drilldowns**

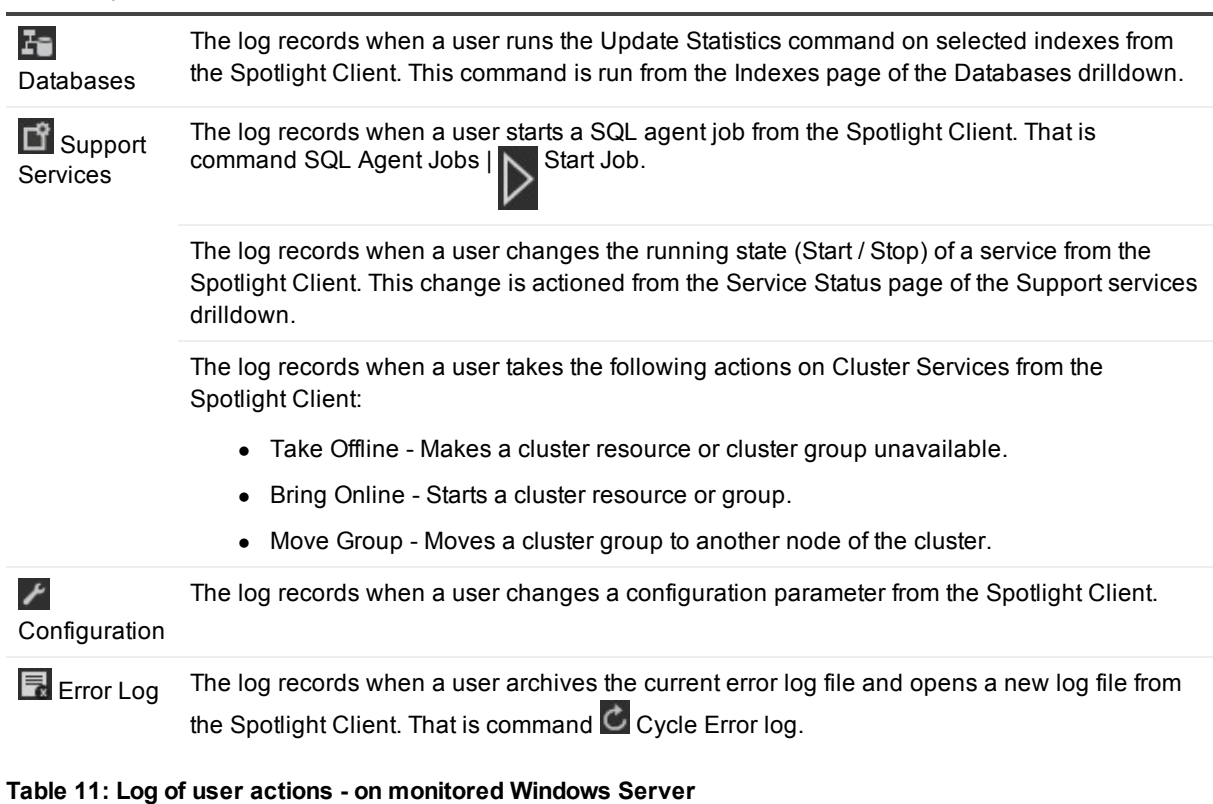

#### **Monitor | Windows Drilldowns**

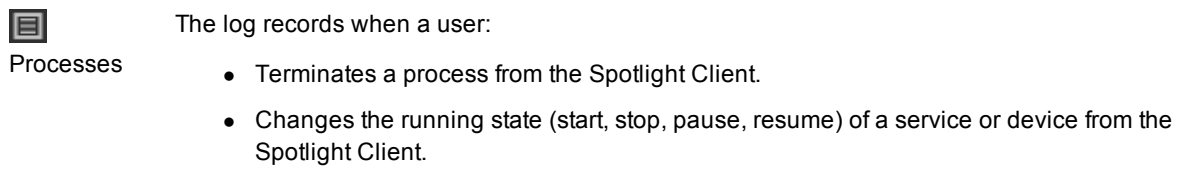

## <span id="page-26-0"></span>**View data and configure Spotlight**

#### **Table 12: View data and configure Spotlight**

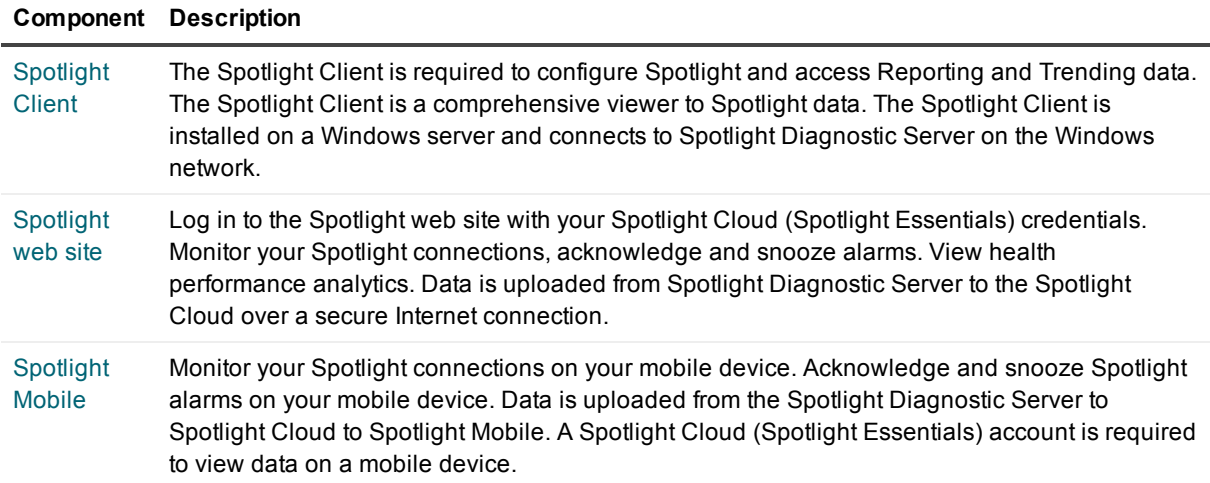

## <span id="page-26-1"></span>**Spotlight Client**

The Spotlight Client is a comprehensive viewer to Spotlight data. The Spotlight Client is required to configure Spotlight and access Reporting and Trending data.

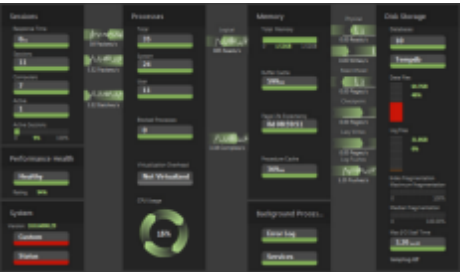

### <span id="page-27-0"></span>**Installation**

The Spotlight Client is installed on a Windows server. For specifications see the *Spotlight on SQL Server Enterprise Release Notes*.

The Spotlight Client is installed by the Spotlight installer. For more [information,](#page-8-2) see Install on page 9. The Spotlight Client can be installed on the same Windows server as the Spotlight Diagnostic Server but does not have to be.

### <span id="page-27-1"></span>**Deployment**

The Spotlight Client connects to a single Spotlight Diagnostic Server or a federation of Spotlight Diagnostic Server.

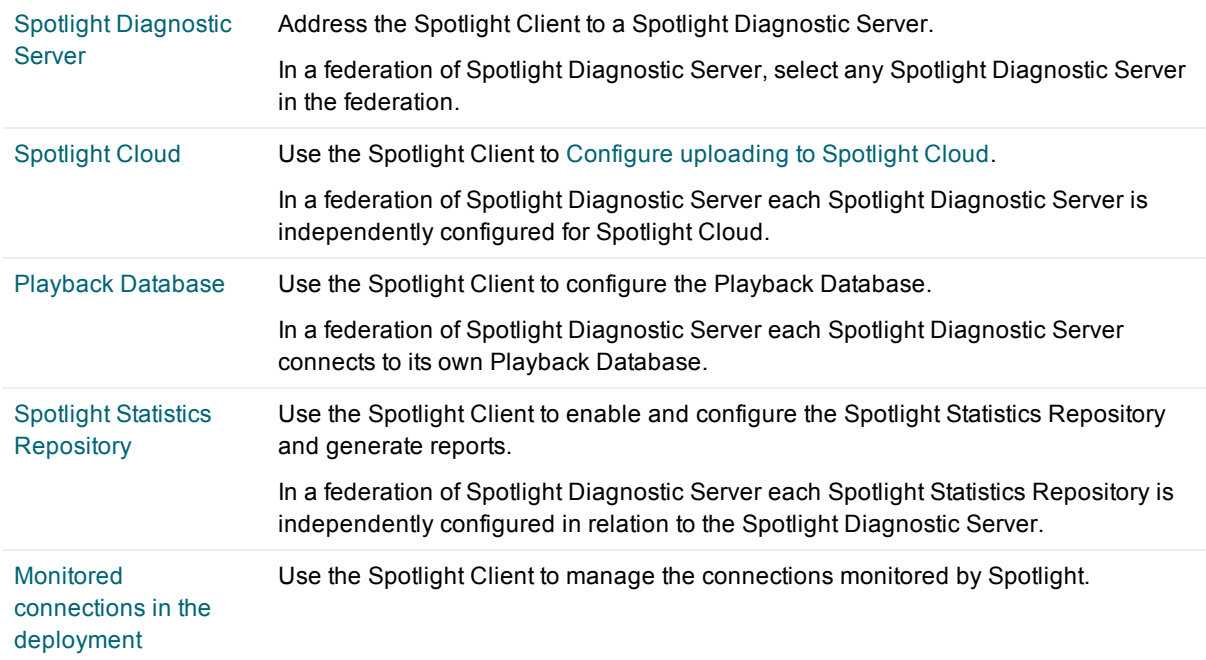

### <span id="page-27-2"></span>**Troubleshooting**

All data to / from the Spotlight Client passes through the Spotlight Diagnostic Server. Verify the Spotlight Client can connect to the Spotlight Diagnostic Server.

[Permissions](#page-28-0) for the Spotlight **Client** The Windows credentials used to run the Spotlight Client grant required permissions for the Spotlight Client to access the Spotlight Diagnostic Server, to configure the Spotlight Diagnostic Server, to acknowledge and snooze alarms, and execute actions on monitored systems like kill and pause.

> If the Spotlight Client is in a different Windows domain to the domain that the Spotlight Diagnostic Server is in, the domain that the Spotlight Diagnostic Server is in must trust the domain that the Spotlight Client users are in.

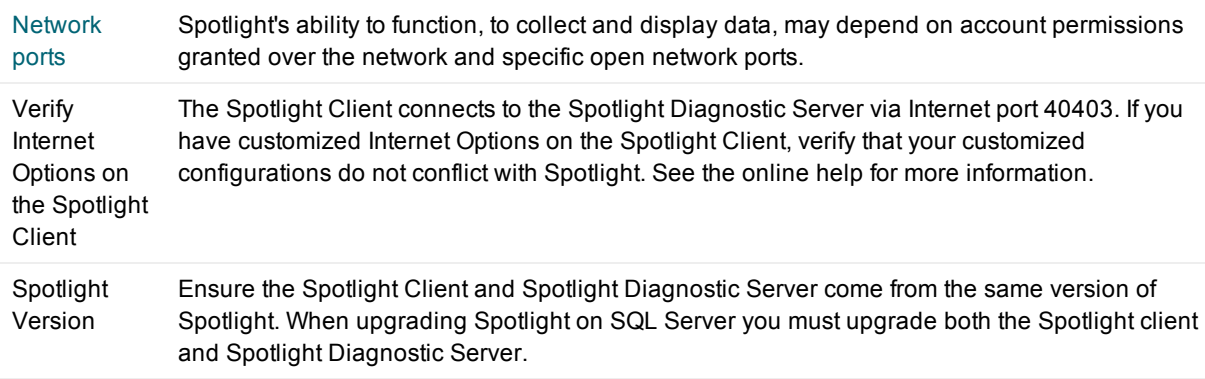

### <span id="page-28-0"></span>**Permissions for the Spotlight Client**

The Windows credentials used to run the [Spotlight](#page-26-1) Client grant required permissions for the Spotlight Client to access the Spotlight [Diagnostic](#page-13-1) Server, to configure the Spotlight Diagnostic Server, to acknowledge and snooze alarms, and execute actions on monitored systems like kill and pause.

The Windows credentials used to run the Spotlight Client must be a member of at least one of the following groups to access the Spotlight Diagnostic Server. The Spotlight Diagnostics User groups are created on install of the Spotlight Diagnostic Server. The Spotlight diagnostic user groups are as follows.

- Administrator Spotlight Diagnostic Administrators
- User Spotlight Diagnostic Users
- Read-only Spotlight Diagnostic Read-Only

The following tables document the permissions granted to each level of membership. For membership information and to increase your level of membership, see Spotlight [diagnostic](#page-38-1) user groups.

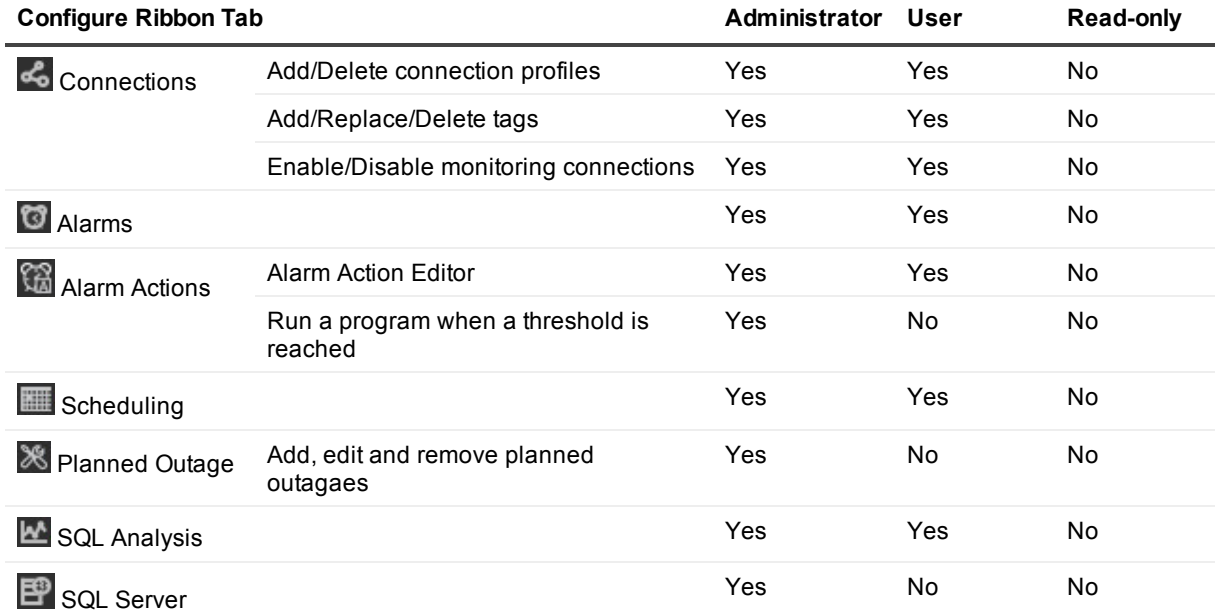

#### **Table 13: Permission to configure Spotlight**

**29**

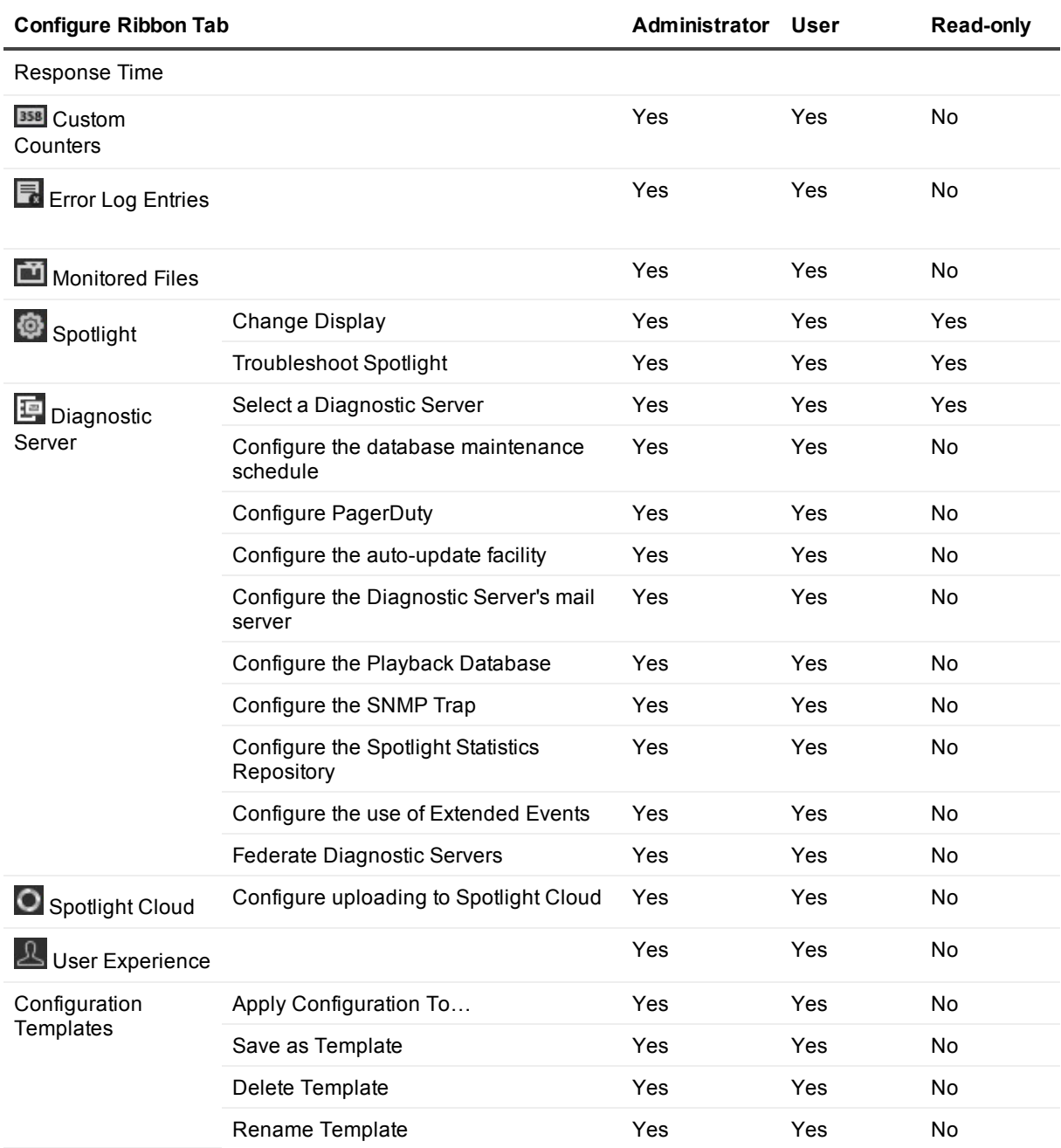

### **Table 14: Permission to acknowledge, snooze and ignore alarms from the Spotlight Client**

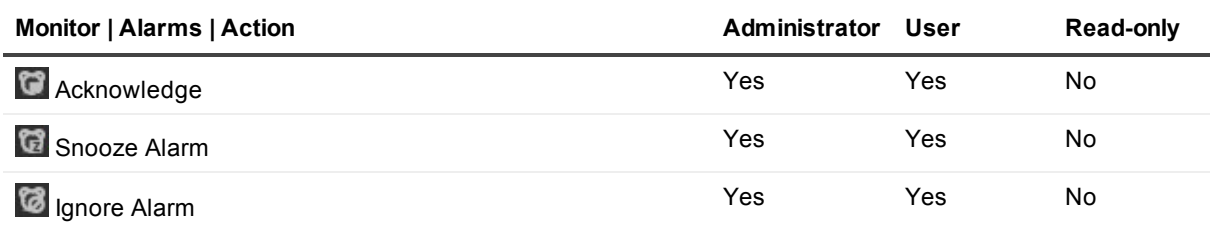

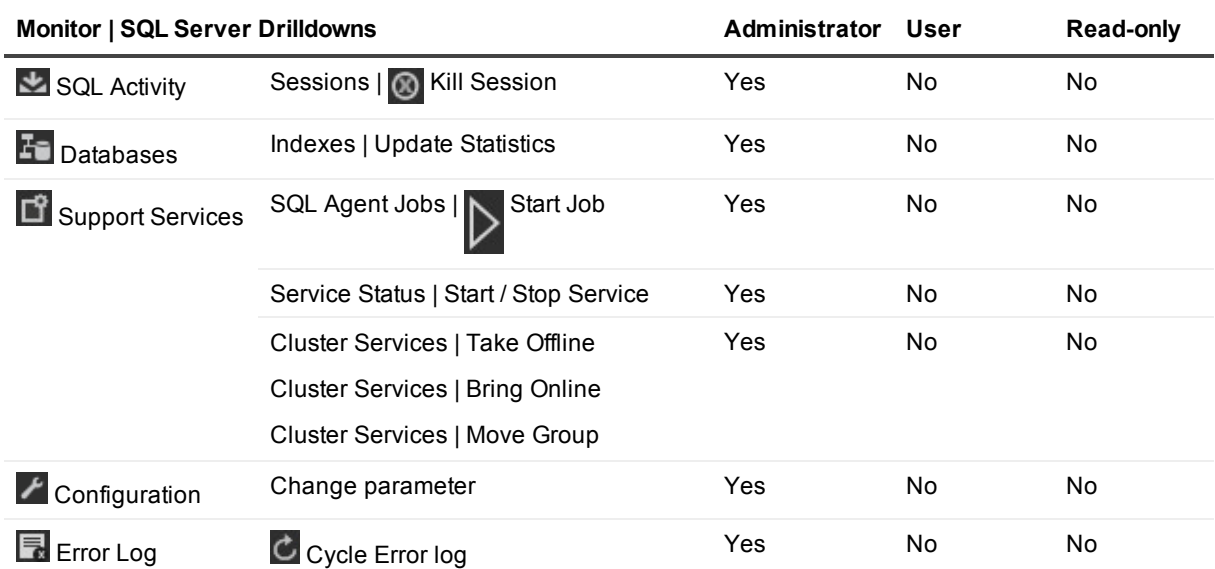

#### **Table 15: Permission to execute tasks on a monitored SQL Server from the Spotlight Client**

**Table 16: Permission to execute tasks on a monitored Windows Server from the Spotlight Client**

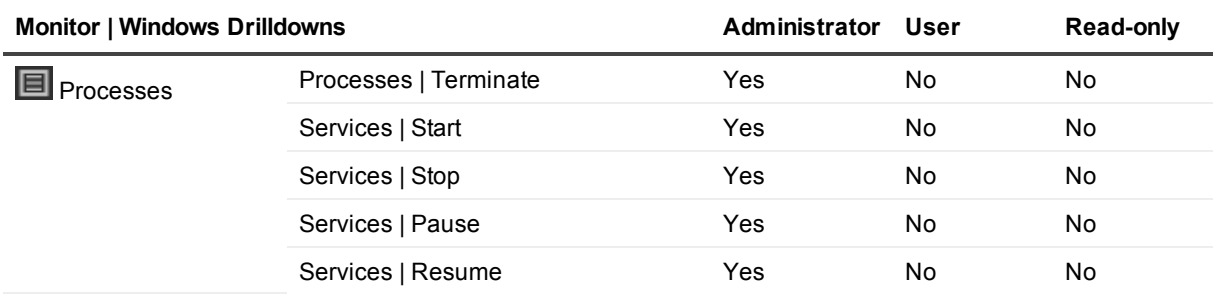

## <span id="page-30-0"></span>**Spotlight web site**

Monitor Spotlight connections from the Spotlight web site.

Monitoring features include a heat map, an alarms list, alarm details and the ability to snooze and acknowledge alarms.

Sign in with Spotlight Cloud credentials to [www.spotlightessentials.com](http://www.spotlightessentials.com/)

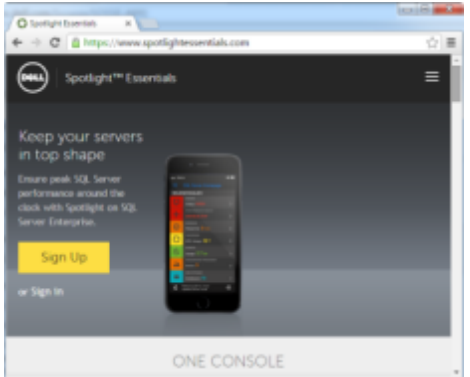

### <span id="page-31-0"></span>**Configuration**

The Spotlight Diagnostic Server must be configured to allow you to monitor Spotlight connections from the Spotlight web site.

- 1. Create a Spotlight Cloud (Spotlight Essentials) account if you do not already have one. Do this at [www.spotlightessentials.com](https://www.spotlightessentials.com/spotlight/mobile-monitoring).
- 2. Use a [Spotlight](#page-26-1) Client to Configure [uploading](#page-20-1) to Spotlight Cloud.
- $\parallel \cdot \parallel$  TIP: In a corporate enterprise your Spotlight Cloud (Spotlight Essentials) account may receive a request to join an organization. In an organization, performance analysis data is uploaded to the organization and is available to all members of the organization.

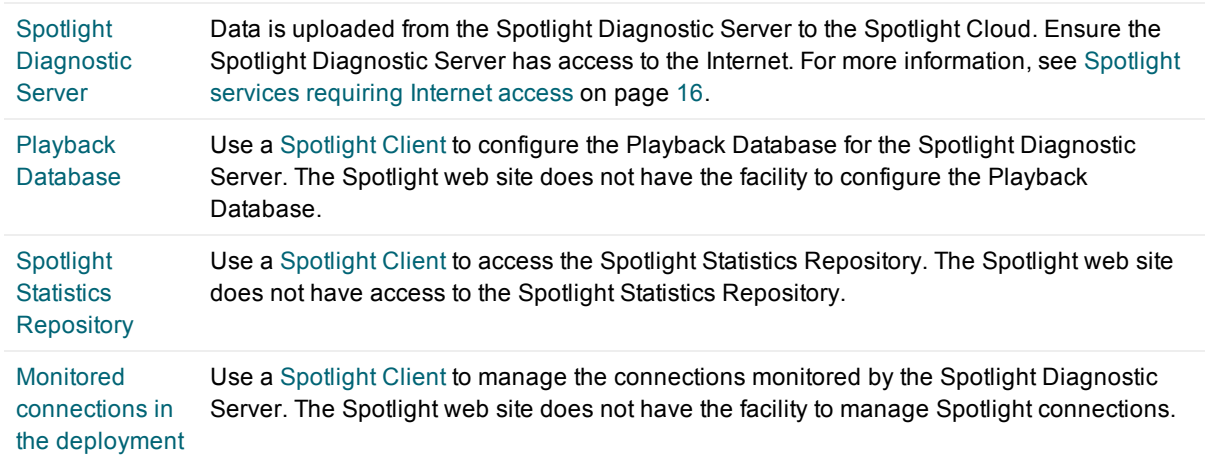

### <span id="page-31-1"></span>**Deployment**

## <span id="page-31-2"></span>**Spotlight Mobile**

Monitor Spotlight connections on a mobile device.

Monitoring features include a heat map, alarms list and alarm details and the ability to snooze and acknowledge alarms.

The Spotlight Mobile app is available for native Windows 8, Windows 8 Phone, iPad, iPhone and android app. For more information see [www.spotlightessentials.com](https://www.spotlightessentials.com/spotlight/mobile-monitoring).

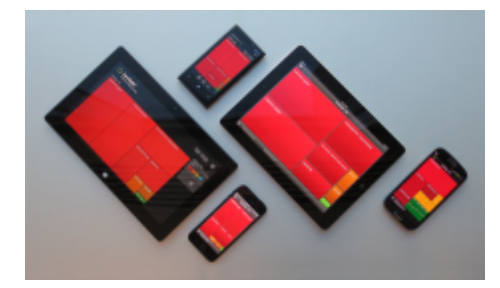

### <span id="page-32-0"></span>**Configuration**

- 1. Create a Spotlight Cloud (Spotlight Essentials) account if you do not already have one. Do this at [www.spotlightessentials.com](https://www.spotlightessentials.com/spotlight/mobile-monitoring).
- 2. Use a [Spotlight](#page-26-1) Client to Configure [uploading](#page-20-1) to Spotlight Cloud.
- 3. Download and Install Spotlight Mobile from [www.spotlightessentials.com](https://www.spotlightessentials.com/spotlight/mobile-monitoring).
- 4. Sign in to Spotlight Mobile with your Spotlight Cloud account. If you have many Spotlight Cloud accounts then each can be added to Spotlight Mobile.
- 5. You may be given the opportunity to decline to receive push notifications from Spotlight on this mobile device. For information on push notifications, see the online help. For information on the receipt of these push notifications, refer to the *Spotlight Mobile User Guide*.

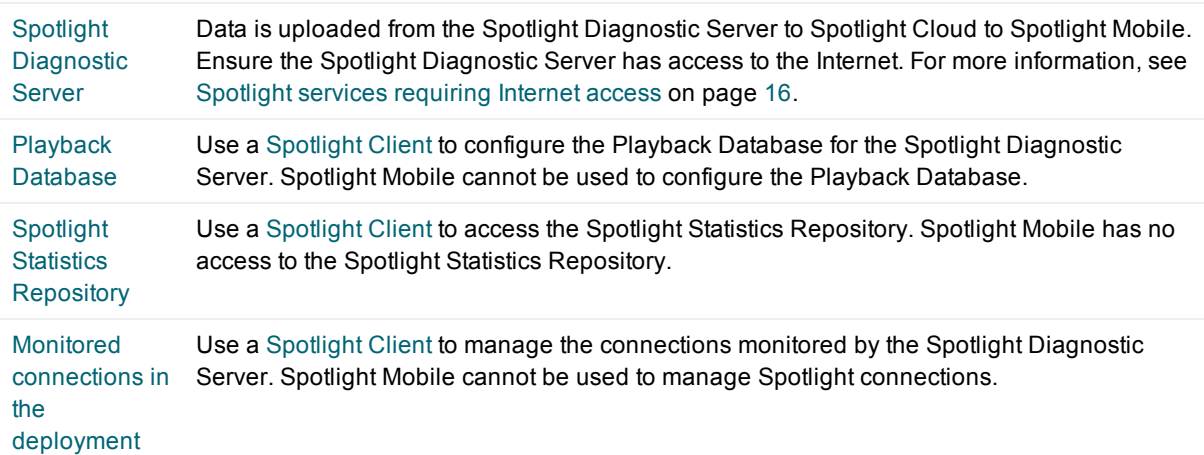

### <span id="page-32-1"></span>**Deployment**

## <span id="page-33-0"></span>**Monitored connections in the deployment**

#### **Table 17: Spotlight on SQL Server is able to monitor the following connections**

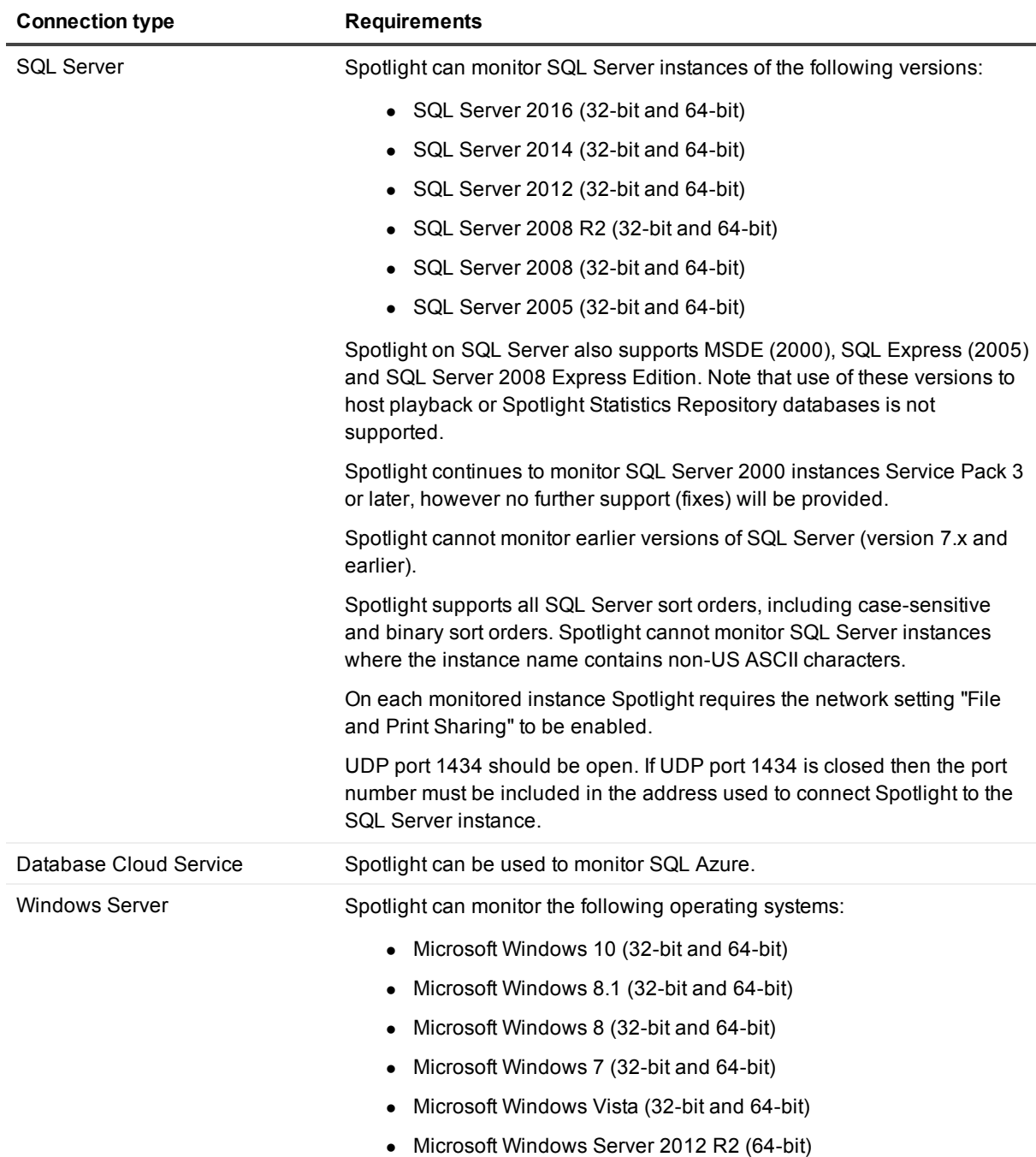

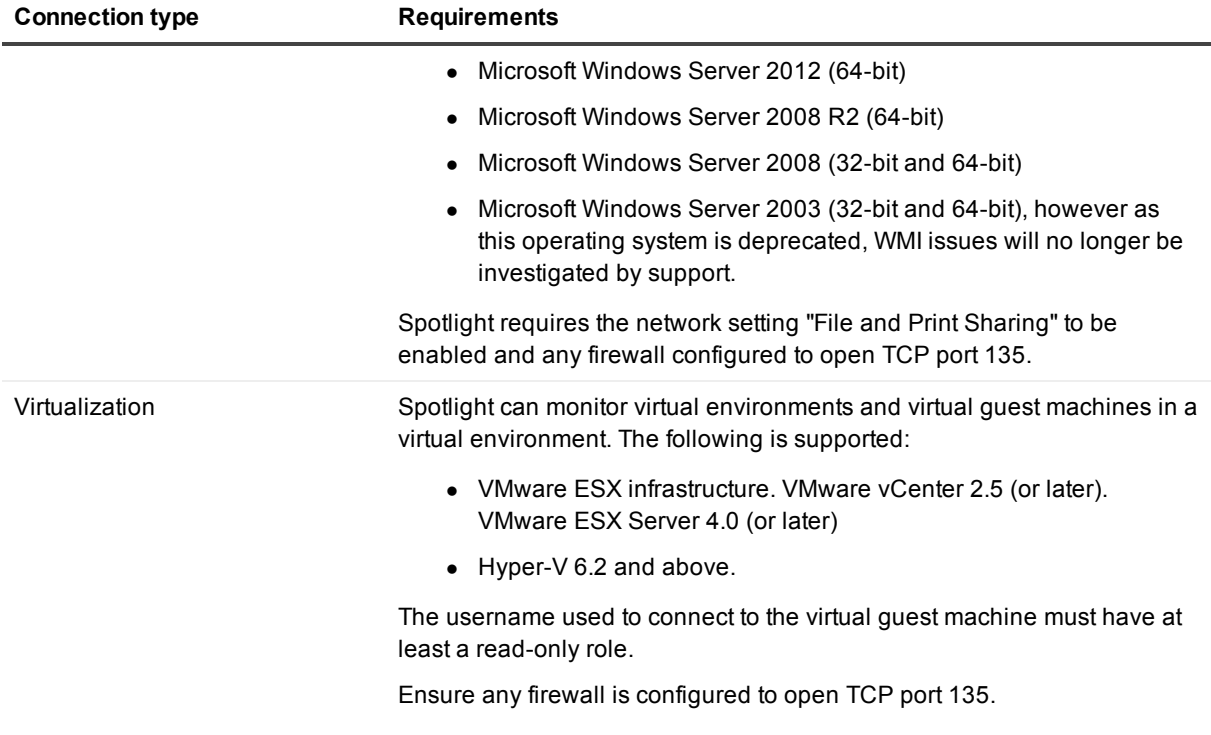

## <span id="page-34-0"></span>**Configure Spotlight**

Configure Spotlight from the [Spotlight](#page-26-1) Client **Configure** ribbon.

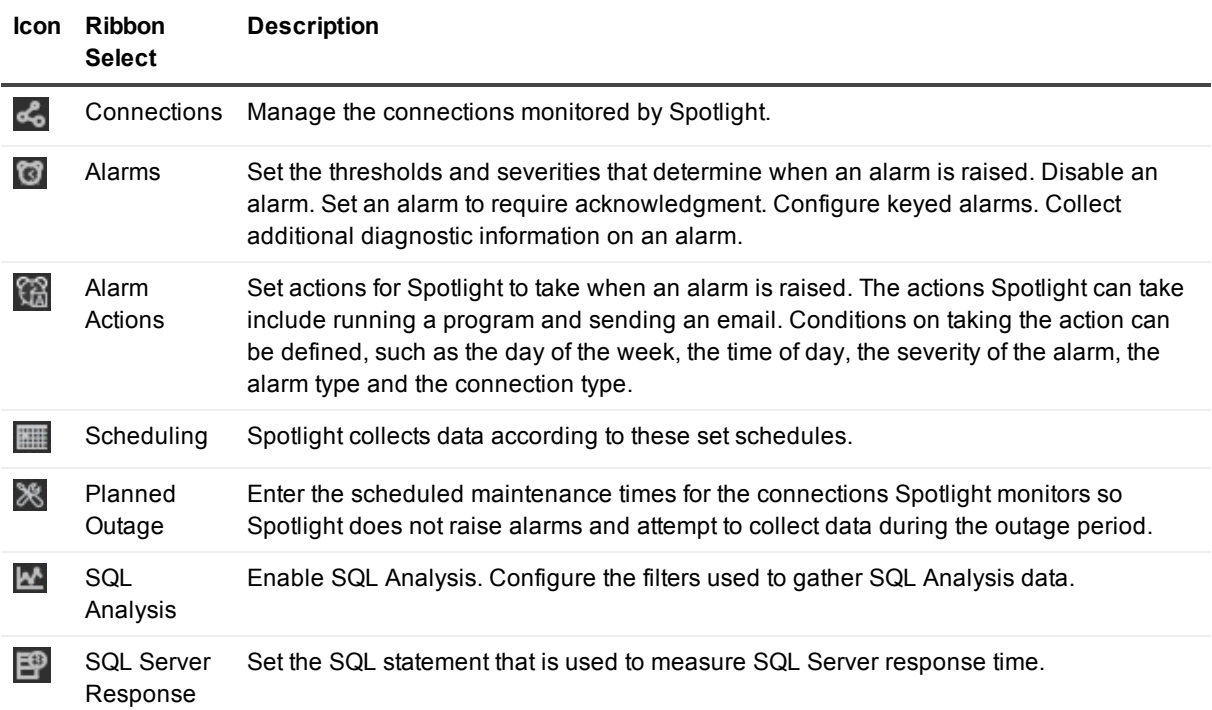

Spotlight on SQL Server Enterprise 11.7.1 Deployment Guide

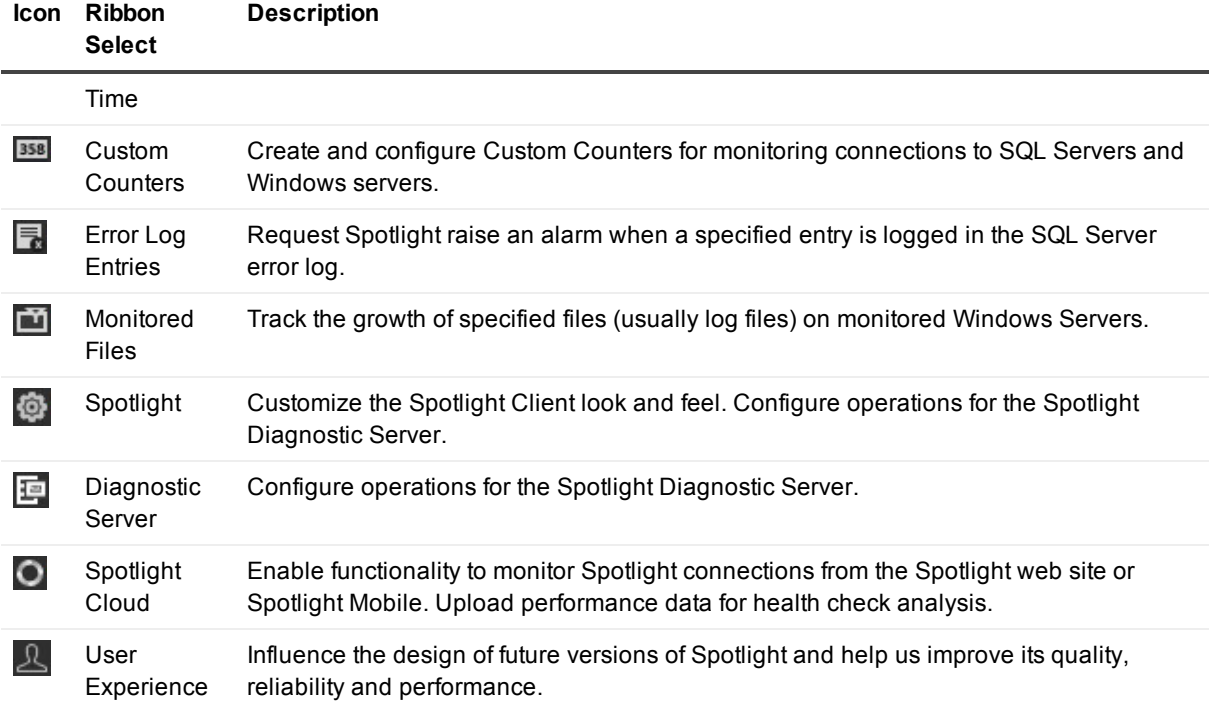

### <span id="page-35-0"></span>**Configure | Connections**

Spotlight connects to the SQL Server, Windows Server and other supported connection types in your enterprise. Spotlight monitors the activity and performance of these connections. Use this screen to add and remove connections and configure connection properties.

### *Open this screen from the Spotlight Client*

Click **Configure | Connections**.

### ఢ

#### *Click Add a new connection*

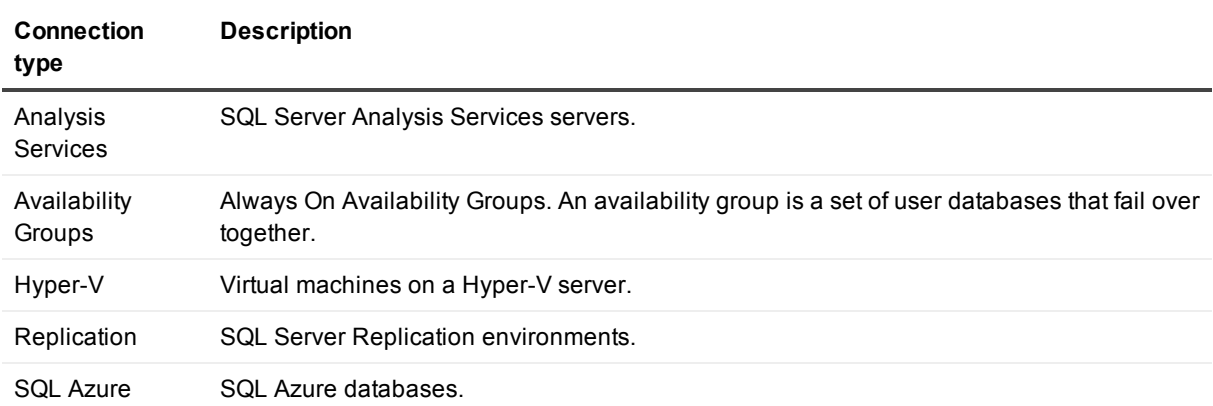

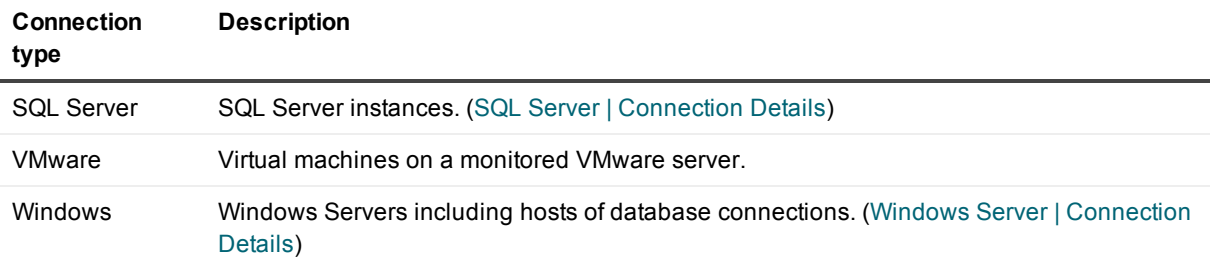

TIP: Spotlight can add SQL Server instances and Windows Server via discovery or by importing details from a file.

## <span id="page-37-0"></span>**Deployment over the Windows network**

A Spotlight on SQL Server deployment consists of many components that may be spread over a wide network.

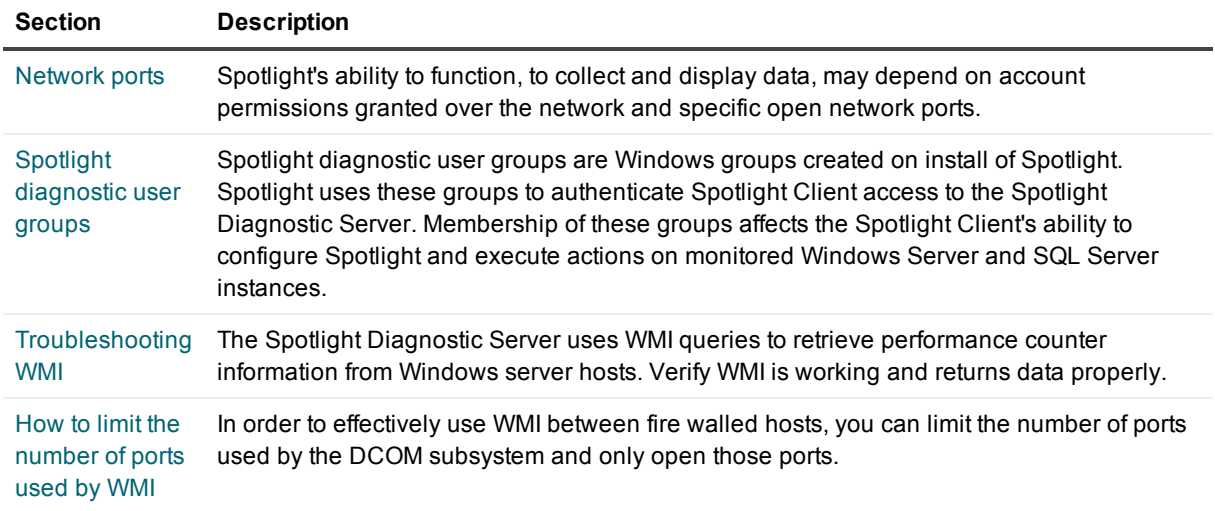

## <span id="page-37-1"></span>**Network ports**

A Spotlight on SQL Server deployment consists of many components that may be spread over a wide network. Spotlight's ability to function, to collect and display data, may depend on account permissions granted over the network and specific open network ports.

#### **Table 18: Network ports on the Spotlight Diagnostic Server**

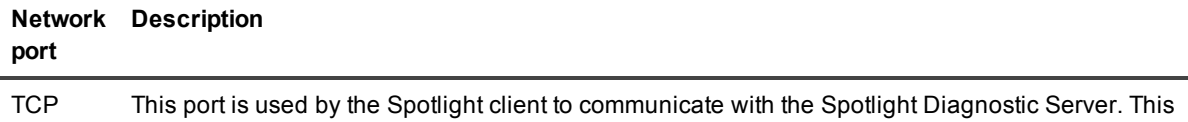

Spotlight on SQL Server Enterprise 11.7.1 Deployment Guide

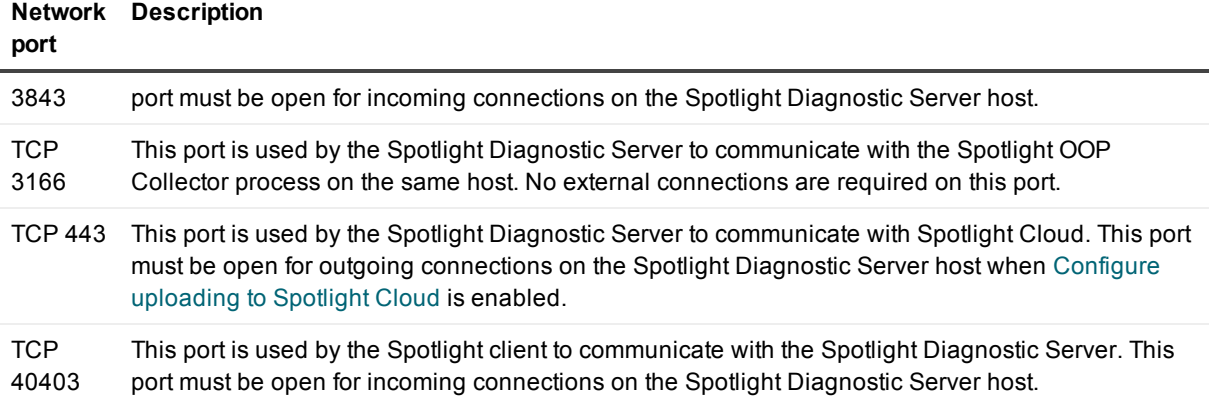

f. TIP: The Spotlight Diagnostic Server uses WMI queries to retrieve performance counter information from monitored Windows Server and hosts of database connections. Verify TCP port 135 is open on monitored Windows server and hosts of database connections.

SQL Server uses UDP 1434 to locate the SQL Server instance port number. If UDP 1434 is closed then the SQL Server instance port number must be included in the connection string used to connect Spotlight to the SQL Server instance.

### <span id="page-38-0"></span>**Checks to verify ports are open**

- $\bullet$  Verify a firewall is not blocking port traffic.
- $\bullet$  Verify no other service is using the port.
- Verify the port is not configured as an ephemeral port. This issue may arise if you have configured your Windows ports beyond Windows Factory settings or your Windows host is Windows 2008 with Exchange Server 2007. For more information on ephemeral (dynamic) ports, see [https://support.microsoft.com/en](https://support.microsoft.com/en-us/kb/929851)us/kb/929851

## <span id="page-38-1"></span>**Spotlight diagnostic user groups**

The Spotlight diagnostic user groups are Windows groups created on install of Spotlight. Spotlight uses membership of these groups to authenticate Spotlight Client access to the Spotlight Diagnostic Server. There are three groups. The level of membership affects the user's right to configure Spotlight and execute actions on monitored Windows Server and SQL Server instances.

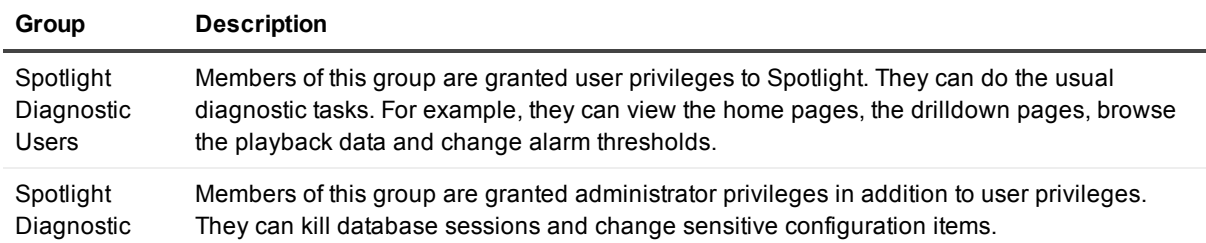

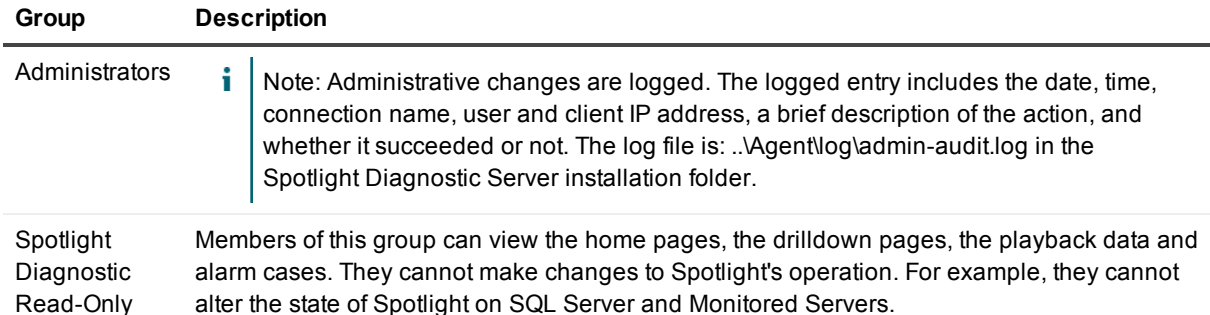

### <span id="page-39-0"></span>**Add members, increase / decrease your level of membership**

Your Network Administrator can add members, increase and decrease your membership as required.

Members can be Windows users or Windows domain groups. Aliases are not supported.

The privileges available to a user correspond to the highest Spotlight diagnostic user group that user is a member of. Spotlight diagnostic read-only users have the fewest privileges, but if a user is also a member of the Spotlight diagnostic administrators group then that user will have administrator privileges.

Any change to a user's role by modifying these Windows groups will not take effect until that user restarts their Spotlight Client and it reconnects to the Spotlight Diagnostic Server. For this reason, it is recommended that the Spotlight Diagnostic Server be restarted if the role changes need to take immediate effect.

### <span id="page-39-1"></span>**Using Spotlight**

Your membership of the Spotlight diagnostic user groups impacts your ability to use Spotlight:

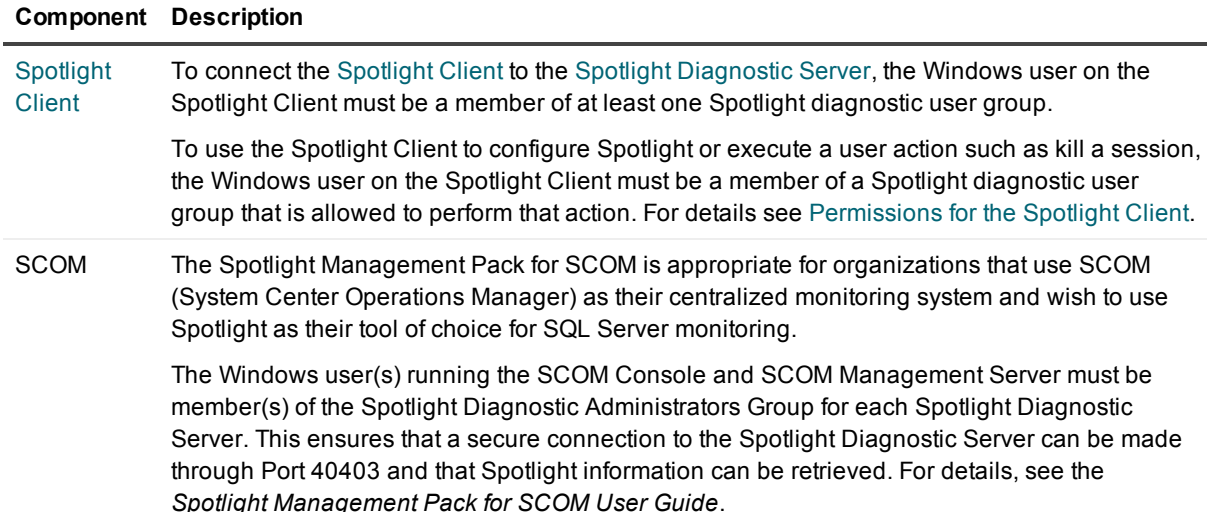

## <span id="page-40-0"></span>**Troubleshooting WMI**

Spotlight uses WMI queries to retrieve performance counter information from Windows Server (and SQL Server host). Spotlight needs access to this information before it can connect to Windows Servers (and SQL Server hosts).

### <span id="page-40-1"></span>**WMI Test 1**

This test checks that requests are reaching WMI.

Run this test from the Windows server being monitored.

- 1. Click **Control Panel | Administrative Tools | Event Viewer** to open the Event Viewer.
- 2. Click **View | Show Analytic and Debug Logs** to select this menu option.
- 3. Click **Applications and Service Logs**
- 4. Click to expand **Microsoft | Windows | WMI-Activity**
- 5. Right click **Trace | Enable Log**.

**Tip**: To save log entries, right click **Trace | Save All Events As**.

6. If nothing is displayed then the request never reached WMI. The issue is a security or networking issue.

If events with error messages are displayed then those events can be investigated. If you encounter WMI errors: For more [information,](#page-41-1) see WMI errors on page 42.

### <span id="page-40-2"></span>**WMI Test 2**

This test checks that Microsoft tools can connect to WMI.

Run this test from the Spotlight Diagnostic Server.

- 1. Login to the Spotlight Diagnostic Server under the account used to run the Spotlight Diagnostic Server.
- 2. Click **Control Panel | Administrative Tools | Computer Management**.
- 3. Right click **Computer Management (Local) | Connect to another computer**.
- 4. Specify the \\*HOSTNAME* where *HOSTNAME* is the name of machine you want to monitor with Spotlight.
- 5. Click **Services and Applications**.
- 6. Right click **WMI Control | Properties** to open the WMI Control Properties dialog.
- 7. Ensure the **General** tab is open.

If successful, try to monitor *HOSTNAME* with Spotlight again.

### <span id="page-40-3"></span>**WMI Test 3**

This test checks that WMI is working and returns data properly.

If you encounter WMI errors: For more [information,](#page-41-1) see WMI errors on page 42.

1. Run this command on the machine you want to monitor. Run this command locally from the command prompt.

wmic path Win32\_PerfRawData\_PerfDisk\_LogicalDisk get FreeMegabytes

2. Run either of the following commands on the Spotlight Diagnostic Server.

wmic /node: *HOSTNAME* /user: *DOMAIN\USER* path Win32 OperatingSystem get BuildNumber, Caption, CSDVersion, Version

or

wmic /node: *HOSTNAME* /user: *DOMAIN\USER* path Win32 PerfRawData PerfDisk LogicalDisk get FreeMegabytes

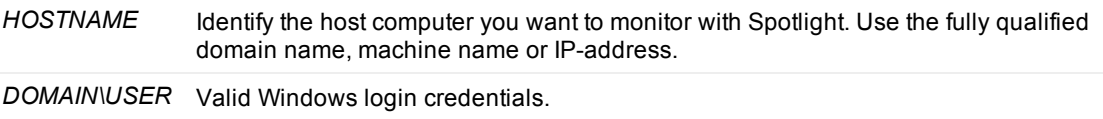

### <span id="page-41-0"></span>**Additional testing**

You may want to consider a WMI Diagnostic Utility provided by Microsoft. It is a utility to help system administrators diagnose and repair problems with the WMI service. See: http://www.microsoft.com/en[us/download/details.aspx?id=7684.](http://www.microsoft.com/en-us/download/details.aspx?id=7684)

### <span id="page-41-1"></span>**WMI errors**

The following is a guide to troubleshooting WMI errors.

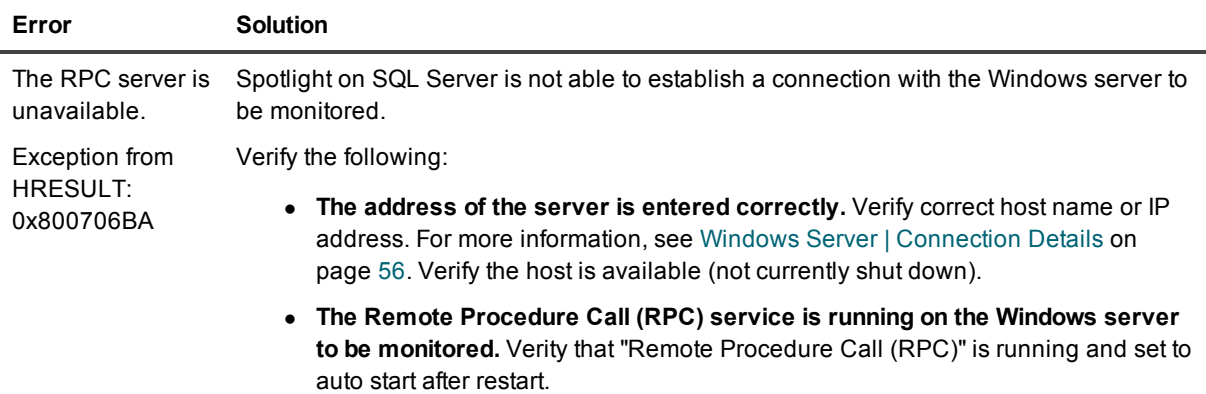

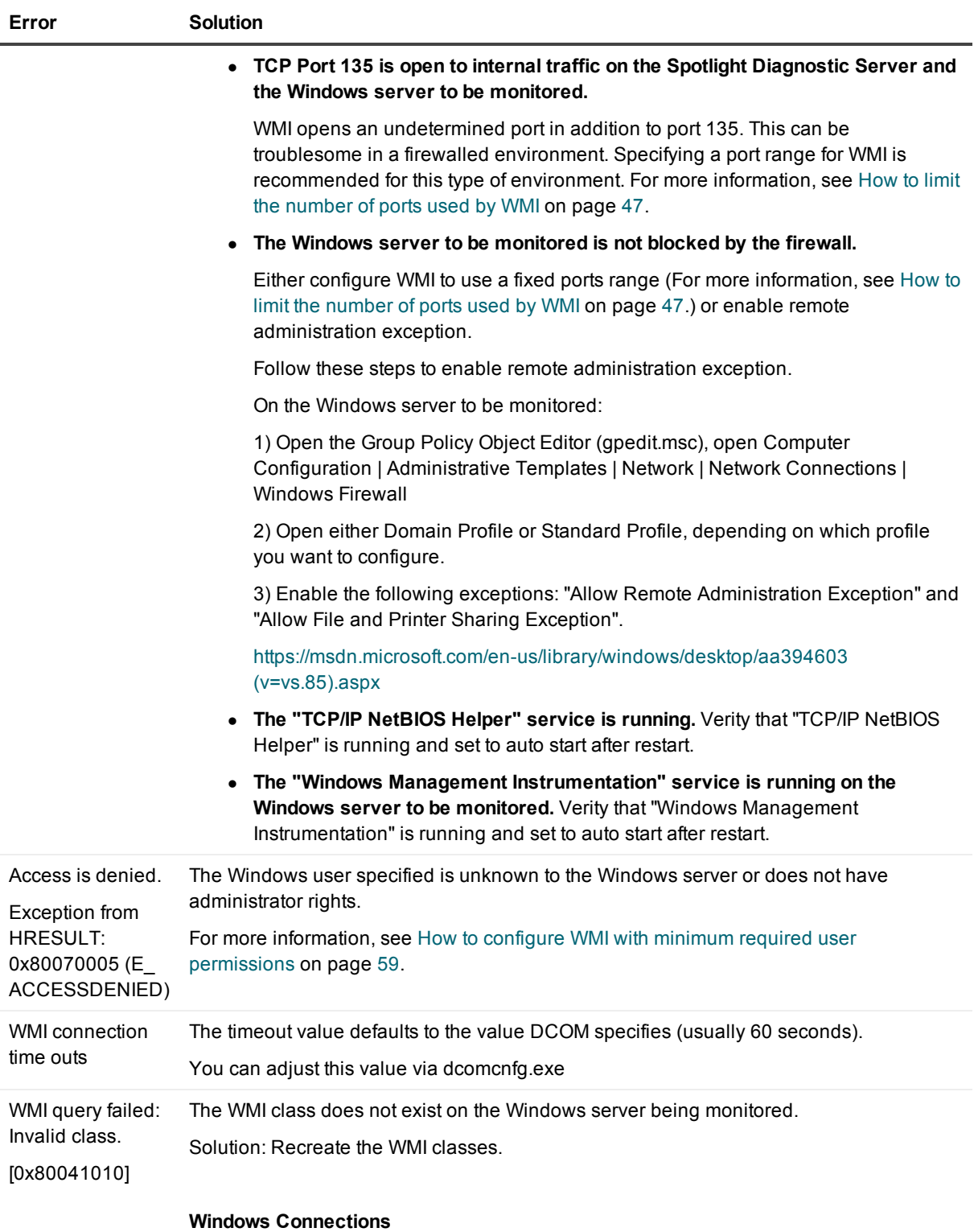

Either of the following will recreate the WMI classes:

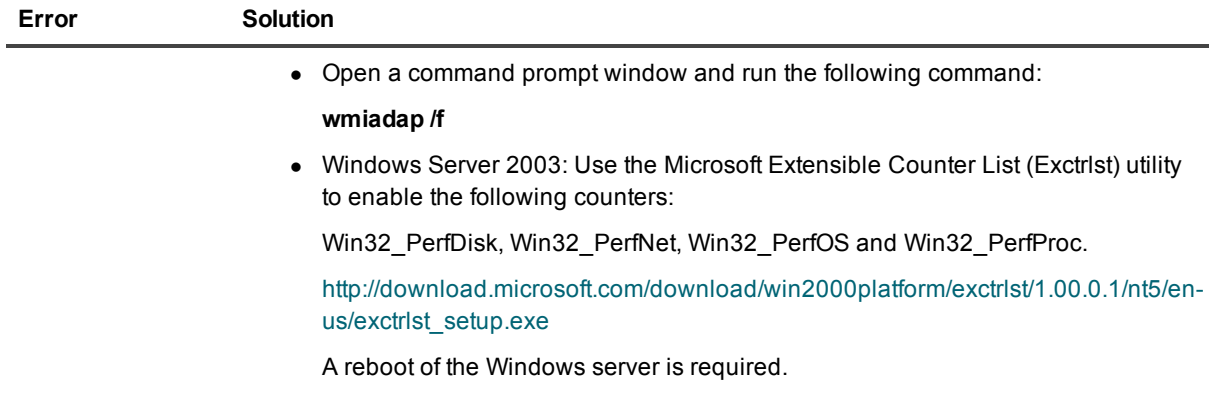

#### **SQL Server Analysis Services Connections**

Either of the following will recreate the WMI classes:

• Open a command prompt window on the server hosting the SQL Server Analysis Services instance. Run the following command:

**wmiadap /f**

• Unregister and re-register the WMI classes. To do so:

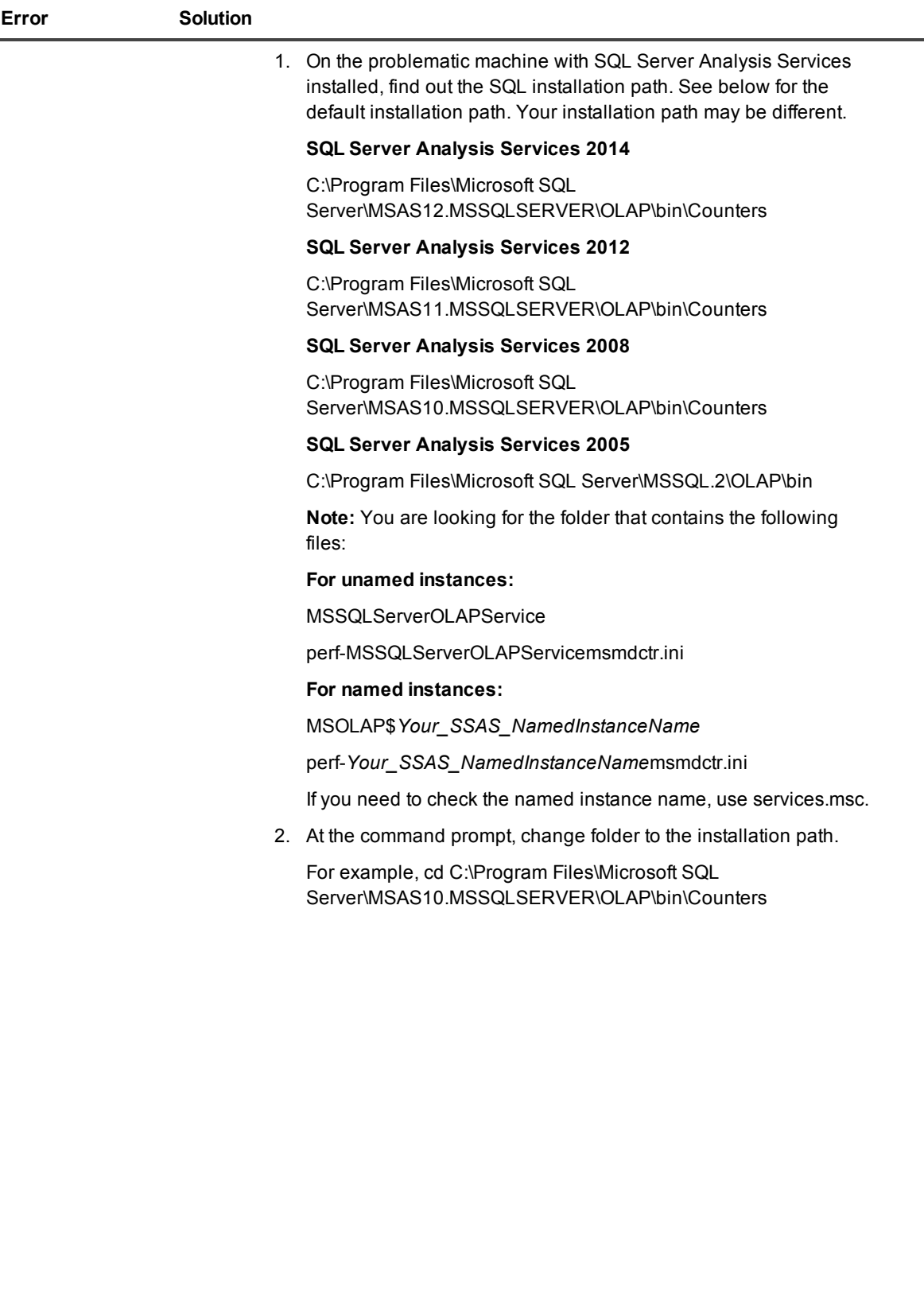

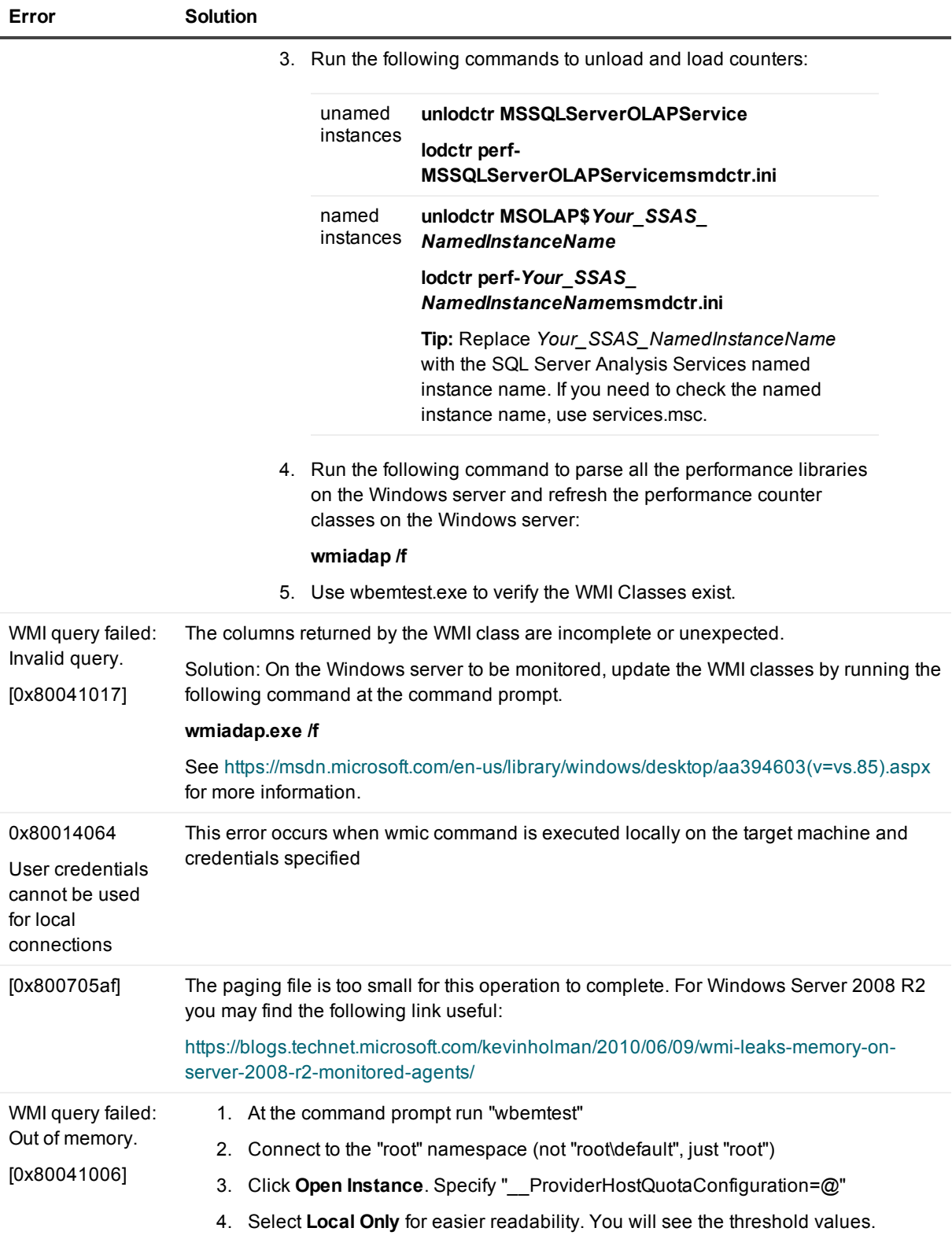

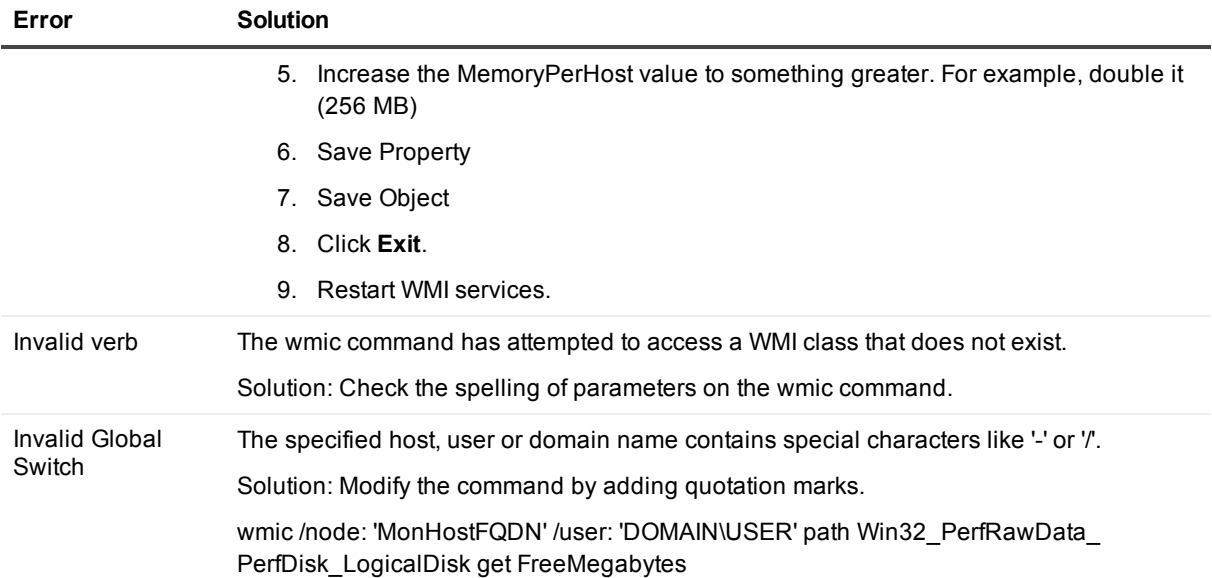

## <span id="page-46-0"></span>**How to limit the number of ports used by WMI**

Windows WMI uses the RPC and DCOM subsystems in Windows. The ports that are used in WMI are autonegotiated between hosts. In order to effectively use WMI between fire walled hosts, you can limit the number of ports used by the DCOM subsystem and only open those ports.

The following outlines instructions to limit the number of ports that DCOM will use.

Follow these instructions on each monitored host.

- 1. Open regedt32.exe
- 2. Navigate to HKEY\_LOCAL\_MACHINE\Software\Microsoft\Rpc
- 3. If there is no subkey titled "Internet", create one.
- 4. Inside the Internet key, create a REG\_MULTI\_SZ value named "Ports". Each line of the Ports value should specify a range of ports available to DCOM. For this example, add a single line that reads "3000-3100".
- 5. Add a new REG\_SZ value named "PortsInternetAvailable", set it to "Y"
- 6. Add a new REG\_SZ value named "UseInternetPorts", set it to "Y"
- 7. Open up TCP port 135 to internal traffic. (It may also be necessary to open up UDP 135)
- 8. Open up the DCOM port range (e.g. 3000-3100) to internal traffic.

See the following link for more information:

<http://support.microsoft.com/default.aspx?scid=kb;en-us;154596>

To resolve any problems using WMI, see [Troubleshooting](#page-40-0) WMI

# **Monitoring SQL Servers**

<span id="page-47-0"></span>The Spotlight [Diagnostic](#page-13-1) Server collects data from the SQL Server instances it connects to and uses WMI queries to retrieve performance counter information from the Windows Server hosts (Monitoring Windows Servers and hosts of database [connections\).](#page-55-0) This data is then displayed in real time on a Spotlight Client or other Spotlight viewer (View data and [configure](#page-26-0) Spotlight).

## <span id="page-47-1"></span>**SQL Server | Connection Details**

#### *Open this screen from the Spotlight Client*

- 1. Click **Configure | Connections**.
	- ఙ
- 2. Select the **SQL Server** connection type.
- 3. Click **Add a new connection** or to edit, right click the connection and select **Properties**.

TIP: Spotlight can add multiple SQL Server instances via discovery or by importing details from a i. file.

#### *Specify the connection details for this SQL Server instance*

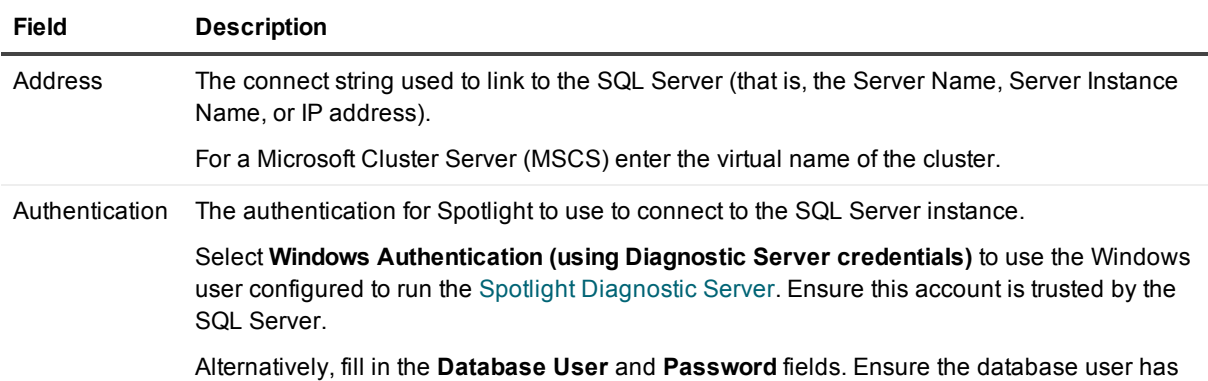

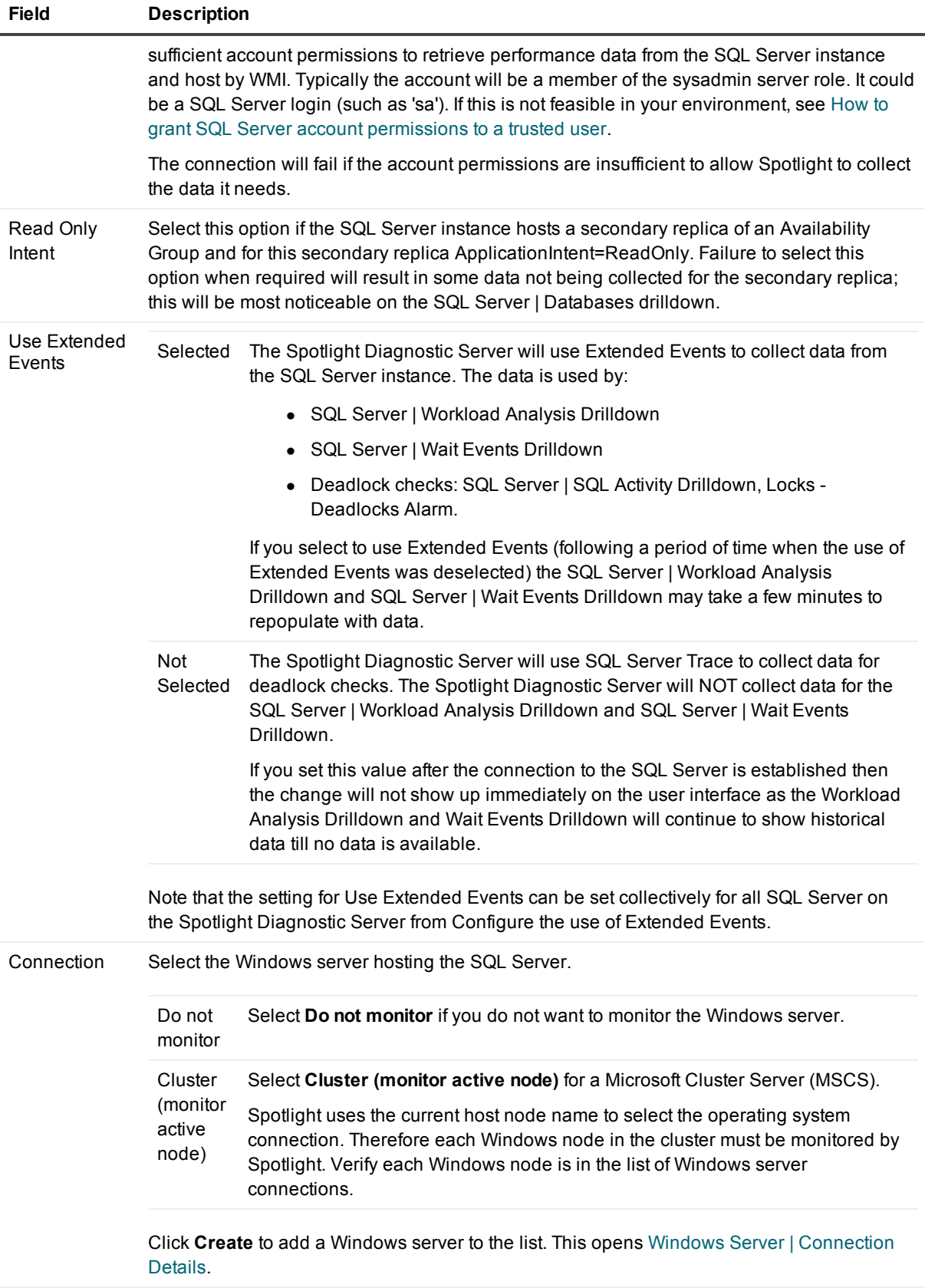

I

TIP: When done, click **Test** to verify Spotlight can successfully establish a connection with the details provided. If there are connection problems see [Monitoring](#page-47-0) SQL Servers.

## <span id="page-49-0"></span>**Monitoring SQL Servers**

**Table 19: Connection to the SQL Server**

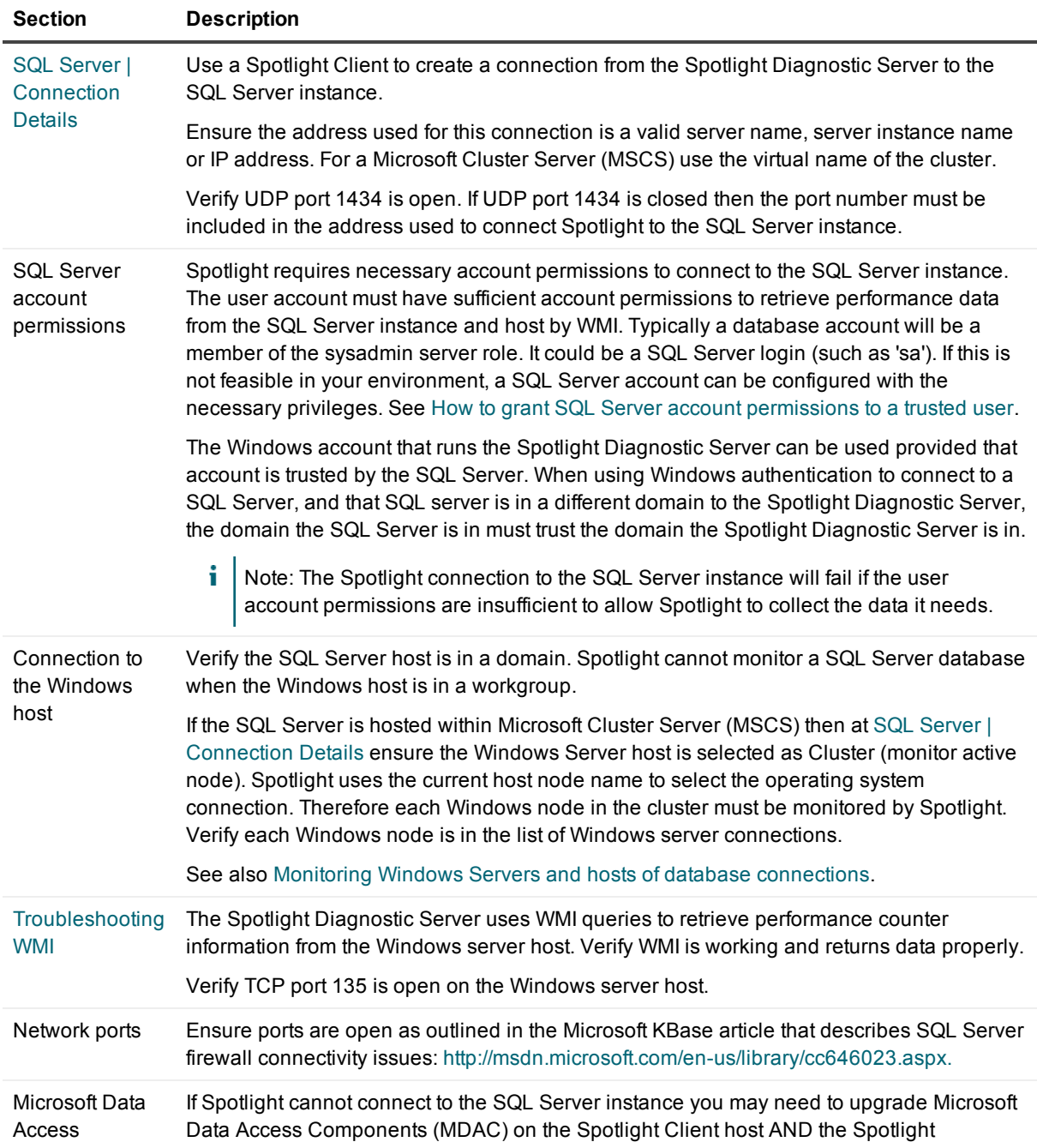

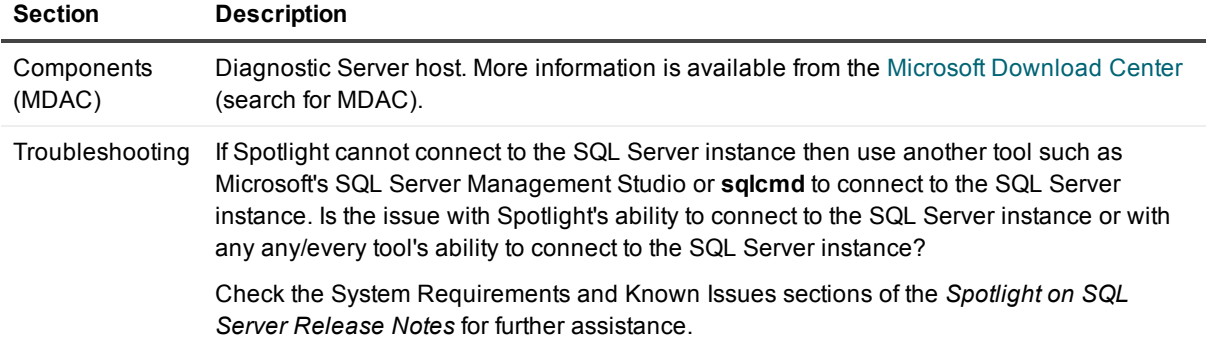

#### **Table 20: Collect and display data and user actions**

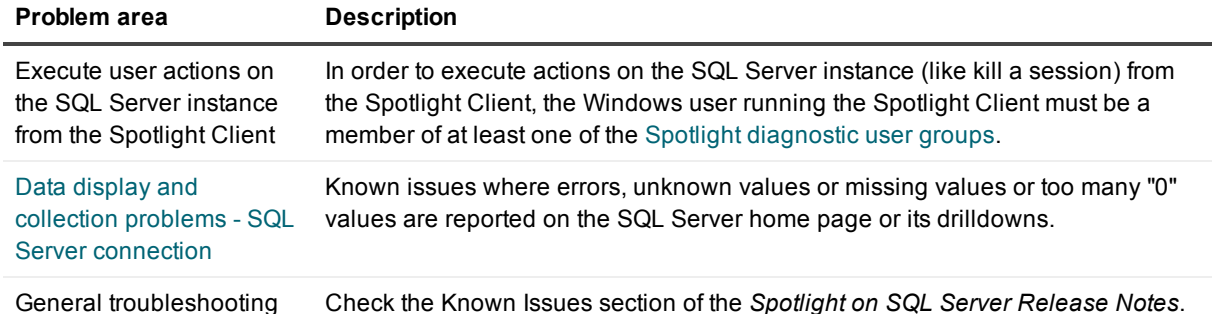

## <span id="page-50-0"></span>**How to grant SQL Server account permissions to a trusted user**

Spotlight connects to the SQL Server instance using the [authentication](#page-47-1) defined by SQL Server | Connection Details. Spotlight requires necessary account permissions to connect to the SQL Server instance. Typically the account will be a member of the sysadmin server role. It could be a SQL Server login (such as 'sa'). It could be the Windows account that runs the Spotlight Diagnostic Server provided that account is trusted by the SQL Server.

In some environments the above may not be feasible. The following instructions are provided for these environments. Run the following SQL script (as sysadmin) to grant the required permissions to user *TrustedUser*. Note the comment lines at the end of the script and un-comment as appropriate for your environment.

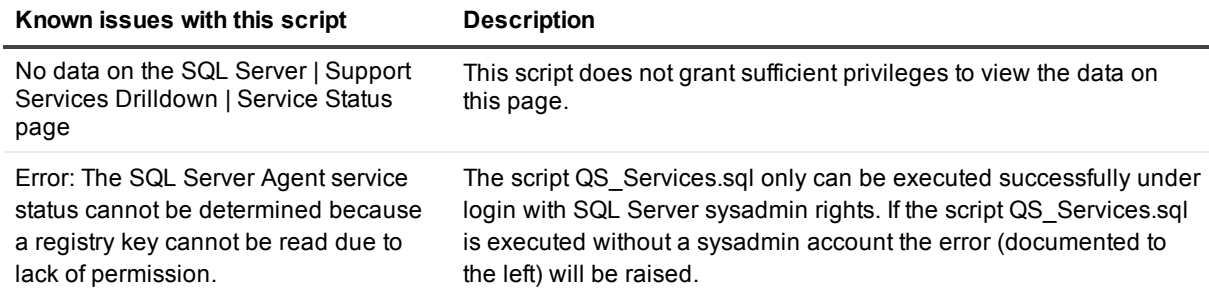

**51**

#### *Script to grant permissions to TrustedUser*

```
use master
grant ALTER TRACE to TrustedUser
grant VIEW SERVER STATE to TrustedUser
grant VIEW ANY DEFINITION to TrustedUser
USE [master]
GO
CREATE USER [TrustedUser] FOR LOGIN [TrustedUser]
GO
USE [msdb]
GO
CREATE USER [TrustedUser] FOR LOGIN [TrustedUser]
GO
grant VIEW DATABASE STATE to TrustedUser
use msdb
EXECUTE sp_addrolemember
@rolename = 'SQLAgentReaderRole',
@membername = 'TrustedUser'
use msdb
EXECUTE sp_addrolemember
@rolename = 'TargetServersRole',
@membername = 'TrustedUser'
```

```
grant select on dbo.log_shipping_monitor_history_detail to TrustedUser
grant select on dbo.log_shipping_monitor_primary to TrustedUser
grant select on dbo.log_shipping_monitor_secondary to TrustedUser
grant select on dbo.log_shipping_primary_databases to TrustedUser
grant select on dbo.log_shipping_secondary_databases to TrustedUser
grant select on dbo.log_shipping_primary_secondaries to TrustedUser
grant select on dbo.log_shipping_primaries to TrustedUser
grant select on dbo.log_shipping_secondary to TrustedUser
grant select on dbo.log_shipping_secondaries to TrustedUser
grant select on dbo.sysjobs to TrustedUser
grant select on dbo.sysalerts to TrustedUser
grant select on dbo.sysjobhistory to TrustedUser
grant execute on dbo.sp_help_jobhistory to TrustedUser
```

```
grant select on msdb.dbo.syssessions to TrustedUser
grant select on msdb.dbo.sysjobactivity to TrustedUser
use master
grant EXECUTE on xp_servicecontrol to TrustedUser
grant EXECUTE on xp_enumerrorlogs to TrustedUser
grant EXECUTE on xp_readerrorlog to TrustedUser
grant EXECUTE on xp_sqlagent_enum_jobs to TrustedUser
grant execute on xp_regread to TrustedUser
declare @dbnumber int
declare @dbname sysname
declare @use nvarchar(4000)
declare @Quest_dblist table (
     row int identity,
     name sysname
\lambdainsert into @Quest_dblist (name)
     select name from master.dbo.sysdatabases;
set @dbnumber = @@rowcount
while @dbnumber > 0
begin
     select @dbname =name from @Quest dblist where row = @dbnumber
     set @use = N'USE ' + quotename(@dbname)
           + N'CREATE USER [TrustedUser] FOR LOGIN [TrustedUser]';
     exec (@use)
     set @dbnumber = @dbnumber - 1
end
-----un-comment the following line for SQL Server 2008 and above.
--Grant CONTROL SERVER to TrustedUser
-----un-comment the following line for SQL Server 2012 and above.
--Grant ALTER ANY EVENT SESSION to TrustedUser
```
## <span id="page-53-0"></span>**Data display and collection problems - SQL Server connection**

Known issues where unknown values or missing values or too many "0" values are shown on the SQL Server home page or its drilldowns.

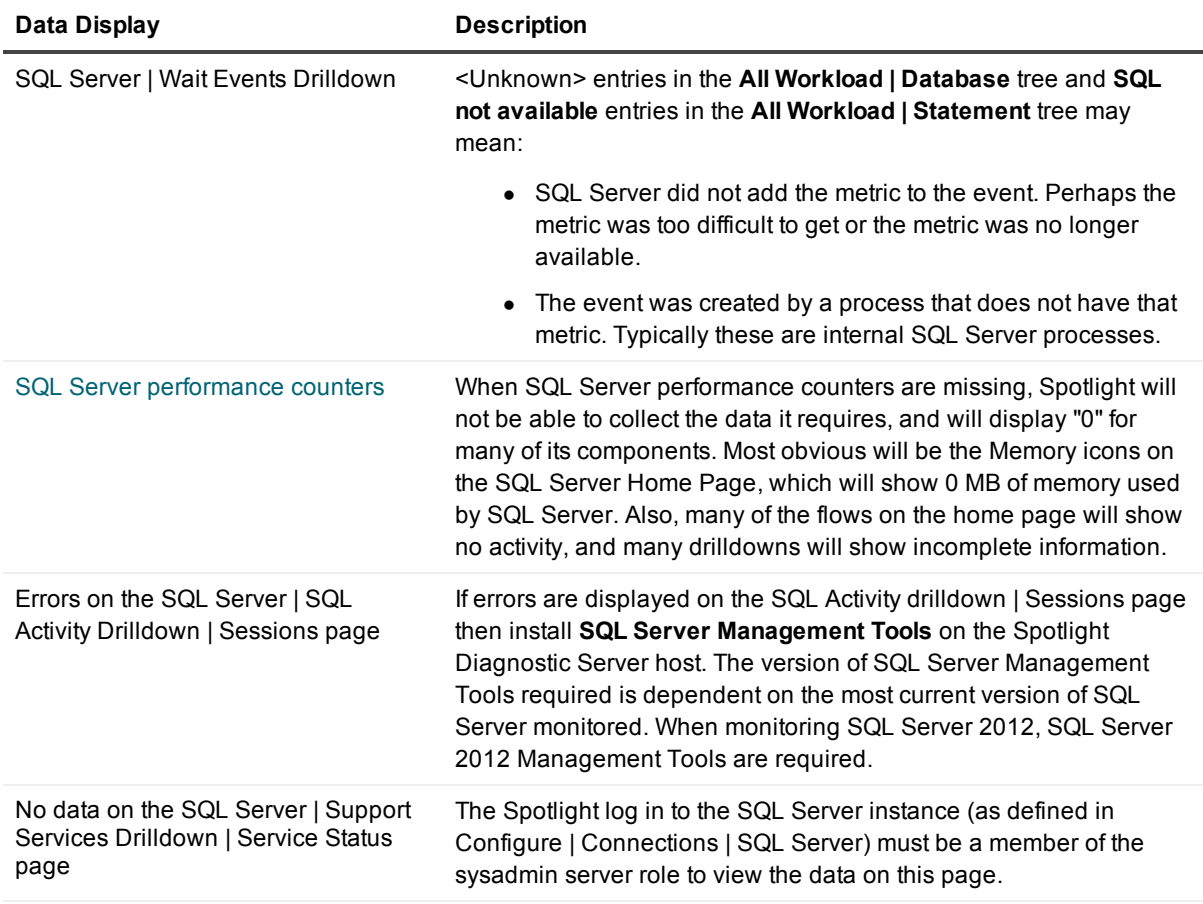

## <span id="page-53-1"></span>**SQL Server performance counters**

Spotlight on SQL Server uses **sys.dm\_os\_performance\_counters** (sysperfinfo for SQL Server 2000) to retrieve data for many of its displays. In some rare cases, this table may not contain information.

When SQL Server performance counters are missing, Spotlight will not be able to collect the data it requires, and will display "0" for many of its components. Most obvious will be the Memory icons on the SQL Server | Home Page, which will show 0 MB of memory used by SQL Server. Also, many of the flows on the home page will show no activity, and many drilldowns will show incomplete information.

Spotlight on SQL Server raises the Missing SQL Performance Counters Alarm shortly after connecting if it detects that the sysperfinfo or sys.dm\_os\_performance\_counters table contains no data.

#### *Verify the sys.dm\_os\_performance\_counters table contains no data*

Run the following SQL in the appropriate version of SQL Server Management Studio for SQL Server. If this query returns no records, then your SQL Server performance counters are missing. Spotlight on SQL Server will not be able to operate correctly.

select \* from sys.dm os performance counters

For SQL Server 2000 run the following SQL in Query Analyzer (select \* from master..sysperfinfo)

#### *Enable performance counters*

Sometimes, for a variety of reasons, the SQL Server Performance Monitor counters will not show up as they should. Often, but not always, this problem can be fixed by following these steps.

1. At the command prompt, type the following:

unlodctr.exe MSSQLServer

2. Then type:

lodctr.exe <SQL Server path>\binn\sqlctr.ini

3. Reboot the server.

#### *More information*

Open the SQL Server Knowledge Base at [http://msdn.microsoft.com](http://msdn.microsoft.com/).

## <span id="page-55-0"></span>**Monitoring Windows Servers and hosts of database connections**

The Spotlight [Diagnostic](#page-13-1) Server uses WMI queries to retrieve performance counter information from monitored Windows Servers and Windows hosts of database connections. This data is then displayed in real time on a Spotlight Client or other Spotlight viewer (View data and [configure](#page-26-0) Spotlight).

## <span id="page-55-1"></span>**Windows Server | Connection Details**

#### *Open this screen from the Spotlight Client*

1. Click **Configure | Connections**.

### ፌ

- 2. Select the **Windows** connection type.
- 3. Click **Add a new connection** or to edit, right click the connection and select **Properties**.

 $\mathbf{i}$  TIP: Spotlight can add Windows Server via discovery or by importing details from a file.

#### *Specify the operating system connection details*

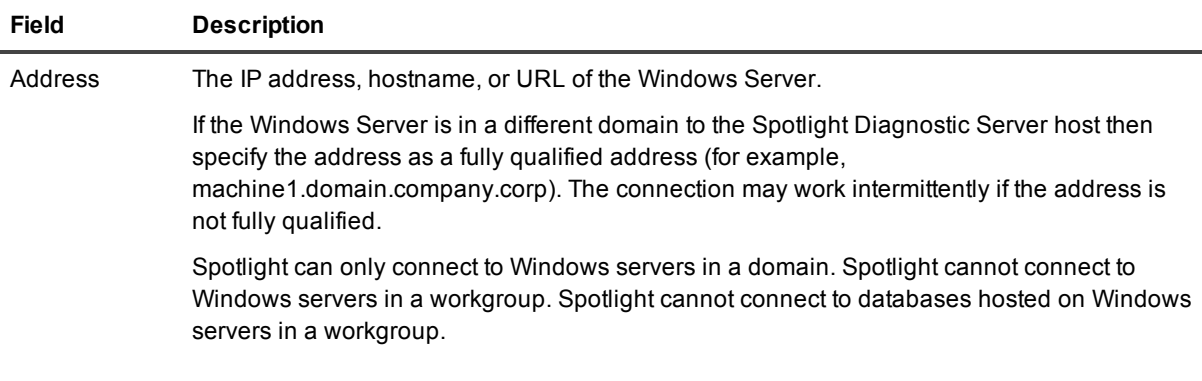

Spotlight on SQL Server Enterprise 11.7.1 Deployment Guide

#### **Field Description**

Authentication The authentication for Spotlight to use to connect to the Windows server.

Select **Use Diagnostic Server credentials** to use the Windows user configured to run the Spotlight [Diagnostic](#page-13-1) Server. You are required to select this option for the Windows Server that hosts the Spotlight Diagnostic Server. If you select this option and the Windows Server is remote from the Spotlight Diagnostic Server then ensure the Windows user running the Spotlight Diagnostic Server can access the Windows Server. (By default the Spotlight Diagnostic Server runs under the "Local System" account, which will not have privileges on a remote Windows Server). If you select this option and the Windows Server is in a different domain from the Spotlight Diagnostic Server then ensure the domain the Windows Server is in trusts the domain of the user running the Spotlight Diagnostic Server.

Alternatively, fill in the **User** and **Password** fields. Include the Windows domain in the user name. For example, "domain\johnsmith", instead of "johnsmith". The account must have the privileges required to retrieve server information, query the registry, and access WMI and performance monitor objects. An account with administrative rights to the Windows server allows this. Alternatively an account can be configured with the necessary privileges as per How to configure WMI with minimum required user [permissions.](#page-58-0)

#### *Virtualization details*

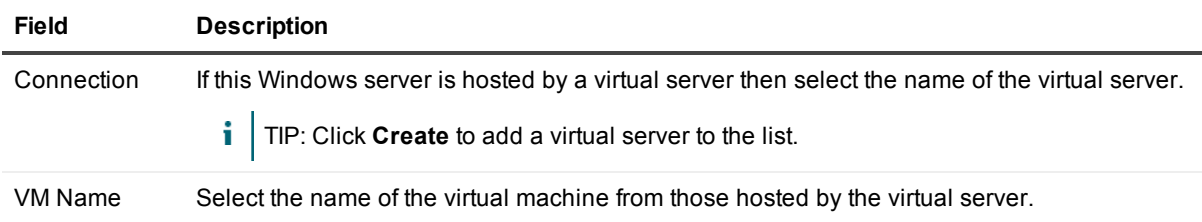

TIP: When done, click **Test** to verify Spotlight can successfully establish a connection with the details provided. If there are connection problems see Monitoring Windows Servers and hosts of database [connections.](#page-55-0)

### <span id="page-56-0"></span>**Monitoring Windows Servers and hosts of database connections**

**Table 21: Connection to the Windows Server (SQL Server host)**

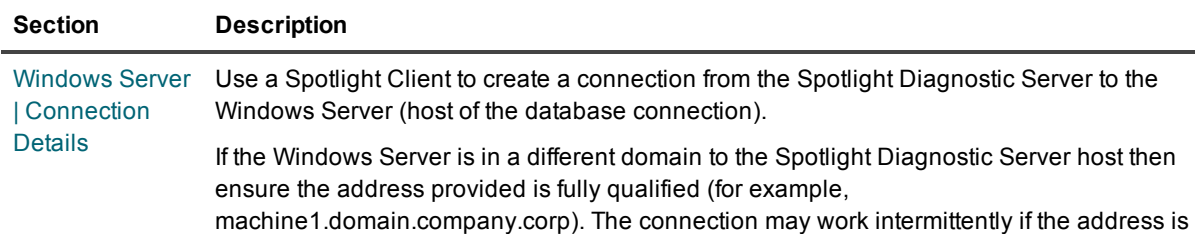

Spotlight on SQL Server Enterprise 11.7.1 Deployment Guide Monitoring WindowsServers and hosts of database connections

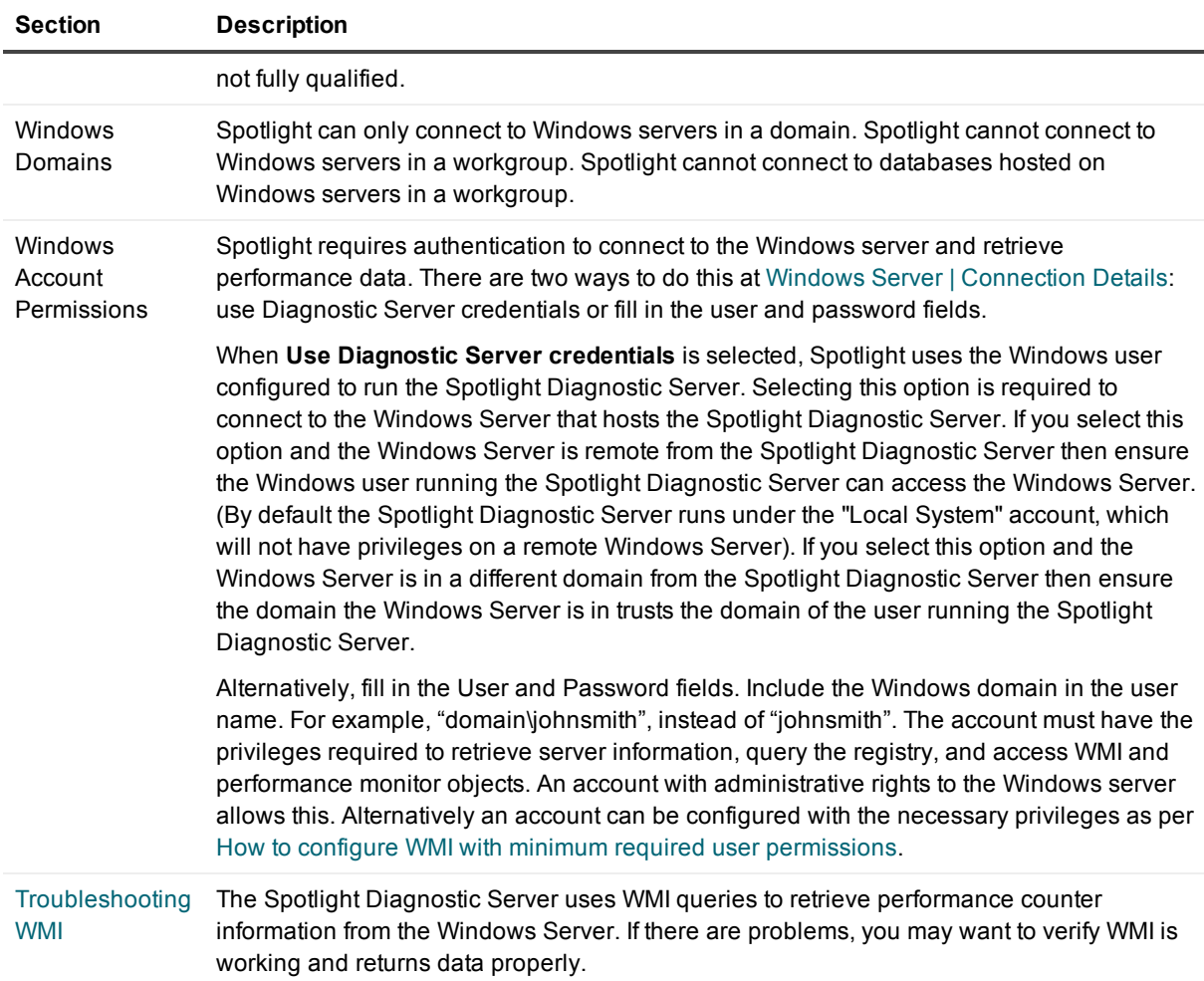

Verify TCP port 135 is open on the Windows server.

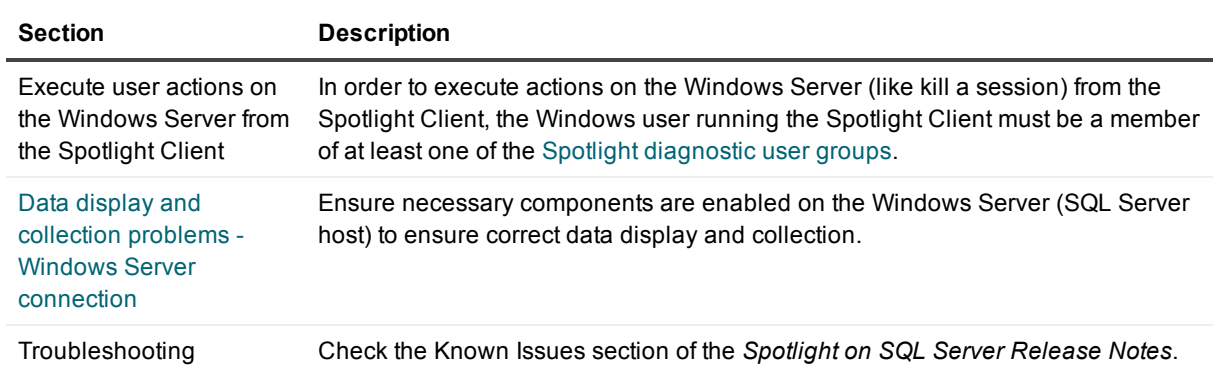

### **Table 22: Collect and display data and user actions**

## <span id="page-58-0"></span>**How to configure WMI with minimum required user permissions**

Spotlight requires authentication to connect to the Windows server and retrieve performance data. There are two ways to do this at Windows Server | [Connection](#page-55-1) Details: use Diagnostic Server credentials or fill in the user and password fields. If you choose to fill in the user and password fields, the account must have the privileges required to retrieve server information, query the registry, and access WMI and performance monitor objects. An account with administrative rights to the Windows server allows this.

In some environments it may not be feasible to connect to the Windows server with an account that is a member of the Administrators group. The following instructions are provided for these environments. Note that there are known issues with this procedure as documented below.

- 1. Setup [permission](#page-58-1) to read data
- 2. Grant [permissions](#page-59-0) to get information about services
- 3. Provide access to the Registry keys used by [Spotlight](#page-60-0)
- 4. Run Windows [Component](#page-60-1) Services
- 5. Configure WMI [permissions](#page-61-1)

Following are known issues with configuring WMI with minimum required permissions

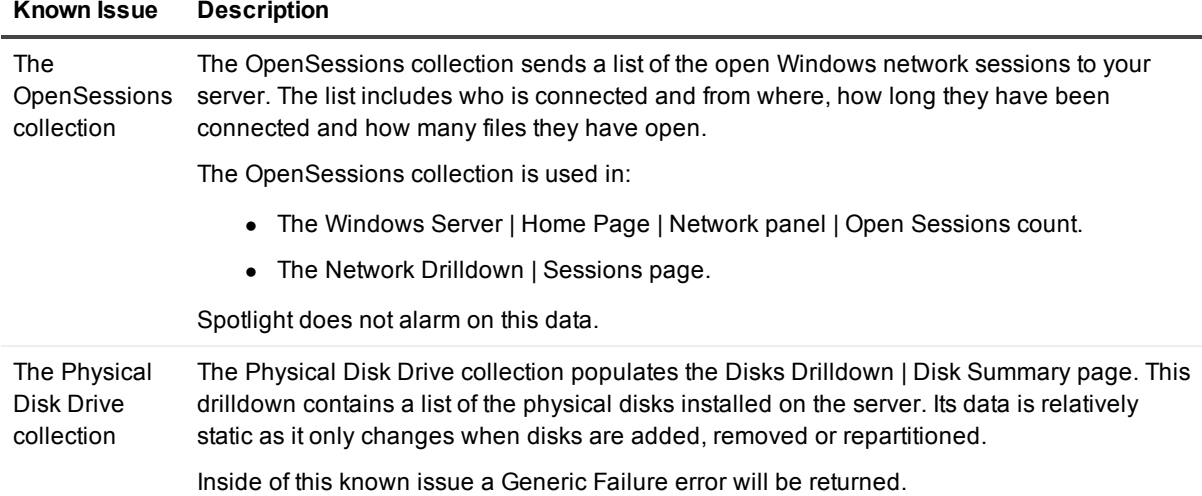

### <span id="page-58-1"></span>**1. Setup permission to read data**

i. Note: This is step 1 of the procedure for how to Configure WMI with minimum required user permissions.

*Spotlight User* is the windows user that will be used in the connection to the Windows server and/or Windows host of the database connection. For more information, see Configure | [Connections](#page-35-0) on page 36.

1. Click **Control Panel | Administrative Tools | Computer Management** to open the Computer Management dialog.

> Spotlight on SQL Server Enterprise 11.7.1 Deployment Guide Monitoring WindowsServers and hosts of database connections

- 2. Double click **Local Users and Groups | Groups**.
- 3. Double click **Performance Log Users**. Add the *Spotlight User* to this group. OK.
- <span id="page-59-0"></span>4. Double click **Performance Monitor Users**. Add the *Spotlight User* to this group. OK.

### **2. Grant permissions to get information about services**

÷ Note: This is step 2 of the procedure for how to Configure WMI with minimum required user permissions.

*Spotlight User* is the windows user that will be used in the connection to the Windows server and/or Windows host of the database connection. For more information, see Configure | [Connections](#page-35-0) on page 36.

### **Retrieve the user SID**

From the Windows command prompt, type **powershell** and click Enter to open the Powershell.

Run the following command to retrieve the user SID of the *Spotlight User*. Replace *domainName* and *userName* with the domain name and user name for the *Spotlight User* account.

[wmi]"win32\_useraccount.domain='*domainName*',name='*userName*'"

### **Retrieve the current SDDL for the Services Control Manager**

From the Windows command prompt, run the following command to retrieve the current SDDL for the Services Control Manager. The SDDL is saved in the file called *file.txt*.

sc sdshow scmanager > *file.txt*

The SDDL looks something like this. For more information see Microsoft [KB914392](http://support.microsoft.com/kb/914392).

```
D:(A;;CC;;;AU)(A;;CCLCRPRC;;;IU)(A;;CCLCRPRC;;;SU)(A;;CCLCRPWPRC;;;SY)(A;;KA;;;BA)S:
(AU;FA;KA;;;WD)(AU;OIIOFA;GA;;;WD)
```
### **Modify the SDDL**

Copy the section of the SDDL that ends in IU (Interactive Users). This section is one complete bracketed clause ie (A;;CCLCRPRC;;;IU). Paste this clause directly after the clause you copied from.

In the new text, replace *IU* with the user SID of the *Spotlight User*.

The new SDDL looks something like the following:

```
D:(A;;CC;;;AU)(A;;CCLCRPRC;;;IU) (A;;CCLCRPRC;;;S-1-5-21-214A909598-1293495619-
13Z157935-75714)(A;;CCLCRPRC;;;SU)(A;;CCLCRPWPRC;;;SY)(A;;KA;;;BA) S:(AU;FA;KA;;;WD)
(AU;OIIOFA;GA;;;WD)
```
### **Set the security credentials for accessing the Service Control Manager**

The sdset command on sc sets the security credentials for accessing the Service Control Manager (scmanager). Note the permissions on scmanager are being replaced. Setting security credentials is not additive. That's why we needed to copy the existing permissions.

> Spotlight on SQL Server Enterprise 11.7.1 Deployment Guide Monitoring WindowsServers and hosts of database connections

```
sc sdset scmanager "D:(A;;CC;;;AU)(A;;CCLCRPRC;;;IU)(A;;CCLCRPRC;;;SU)
(A;;CCLCRPWPRC;;;SY)(A;;KA;;;BA)(A;;CCLCRPRC;;;S-1-5-21-214A909598-1293495619-
13Z157935-75714)S:(AU;FA;KA;;;WD)(AU;OIIOFA;GA;;;WD)"
```
### <span id="page-60-0"></span>**3. Provide access to the Registry keys used by Spotlight**

i. Note: This is step 3 of the procedure for how to Configure WMI with minimum required user permissions.

*Spotlight User* is the windows user that will be used in the connection to the Windows server and/or Windows host of the database connection. For more information, see Configure | [Connections](#page-35-0) on page 36.

On the Windows server and/or Windows host of the database connection in RegEdit open the following nodes.

```
HKEY_LOCAL_MACHINE\SYSTEM\CurrentControlSet\Control\Session
Manager\Environment
```
HKEY\_LOCAL\_MACHINE\SYSTEM\CurrentControlSet\Control

On each node

- 1. Right click and select **Permissions**.
- 2. Add the *Spotlight User*. OK.
- <span id="page-60-1"></span>3. Select the *Spotlight User*. Select **Read access**.

### **4. Run Windows Component Services**

i. Note: This is step 4 of the procedure for how to Configure WMI with minimum required user permissions.

*Spotlight User* is the windows user that will be used in the connection to the Windows server and/or Windows host of the database connection. For more information, see Configure | [Connections](#page-35-0) on page 36.

<span id="page-60-2"></span>From the Windows command prompt, type **dcomcnfg** and click Enter to open the Component Services dialog.

### **Configure COM security**

- 1. From the Component Services dialog click **Computers | My Computer**.
- 2. Right click **My Computer** and select **Properties**.
- 3. From the Properties dialog, click **COM Security**.
- 4. From Access Permissions, click **Edit Limits**.
	- a. Add the *Spotlight User*.
	- b. Allow **Remote Access**.
	- c. Click OK to close the Access Permission dialog and save changes.
- 5. From Launch and Activation Permissions, click **Edit Limits**.
	- a. Add the *Spotlight User*.
	- b. Allow **Remote Launch** and **Remote Activation**.
	- c. Click OK to close the Launch and Activation Permission dialog.
- 6. Click Ok to close the Properties dialog and save changes.

### <span id="page-61-0"></span>**Configure DCOM security**

- 1. From the Component Services dialog double click **Computers | My Computer | DCOM Config | Windows Management and Instrumentation**.
- 2. Right click **Windows Management and Instrumentation | Properties**.
- 3. Click **Security | Launch and Activation Permissions | Edit**.
	- a. Add the *Spotlight User*.
	- b. Allow **Remote Launch** and **Remote Activation**.
	- c. Click OK to close the Launch and Activation Permission dialog and save changes.
- <span id="page-61-1"></span>4. Click OK to close the Windows Management and Instrumentation Properties dialog and save changes.

### **5. Configure WMI permissions**

**i** Note: This is step 5 of the procedure for how to Configure WMI with minimum required user permissions.

*Spotlight User* is the windows user that will be used in the connection to the Windows server and/or Windows host of the database connection. For more information, see Configure | [Connections](#page-35-0) on page 36.

From the Windows command prompt, type **wmimgmt.msc** and click Enter to open the WmiMgmt dialog.

- 1. Right click **WMI Control (Local) | Properties**.
- 2. Click **Security**.
- 3. Expand the **Root** node. Select **cimv2**.
- 4. Click the **Security** button to open security settings for WMI on this computer.
- 5. Click **Advanced** to open the advanced security settings for this WMI namespace.

Add the *Spotlight User*. Click **Edit**. Allow:

- Execute Methods
- Enable Account
- Remote Enable
- Read Security

Ensure these permissions apply to this namespace and all the namespaces under it by selecting **This namespace and subnamespaces** in the **Apply to** drop down box.

Click OK to save the new permissions.

6. Click OK to close the Advanced Security Settings dialog. Click OK to close the Security for ROOT dialog.

- 7. Returning to the **Root** node, select **DEFAULT**.
- 8. Click the **Security** button to open security settings for DEFAULT.
- 9. Click **Advanced** to open the advanced security settings.

Add the *Spotlight User*. Click **Edit**. Allow:

- Execute Methods
- Enable Account
- Remote Enable
- Read Security

Ensure these permissions apply to this namespace and all the namespaces under it by selecting **This namespace and subnamespaces** in the **Apply to** drop down box.

Click OK to save the new permissions.

<span id="page-62-0"></span>10. Click OK to close all dialogs.

## **Data display and collection problems - Windows Server connection**

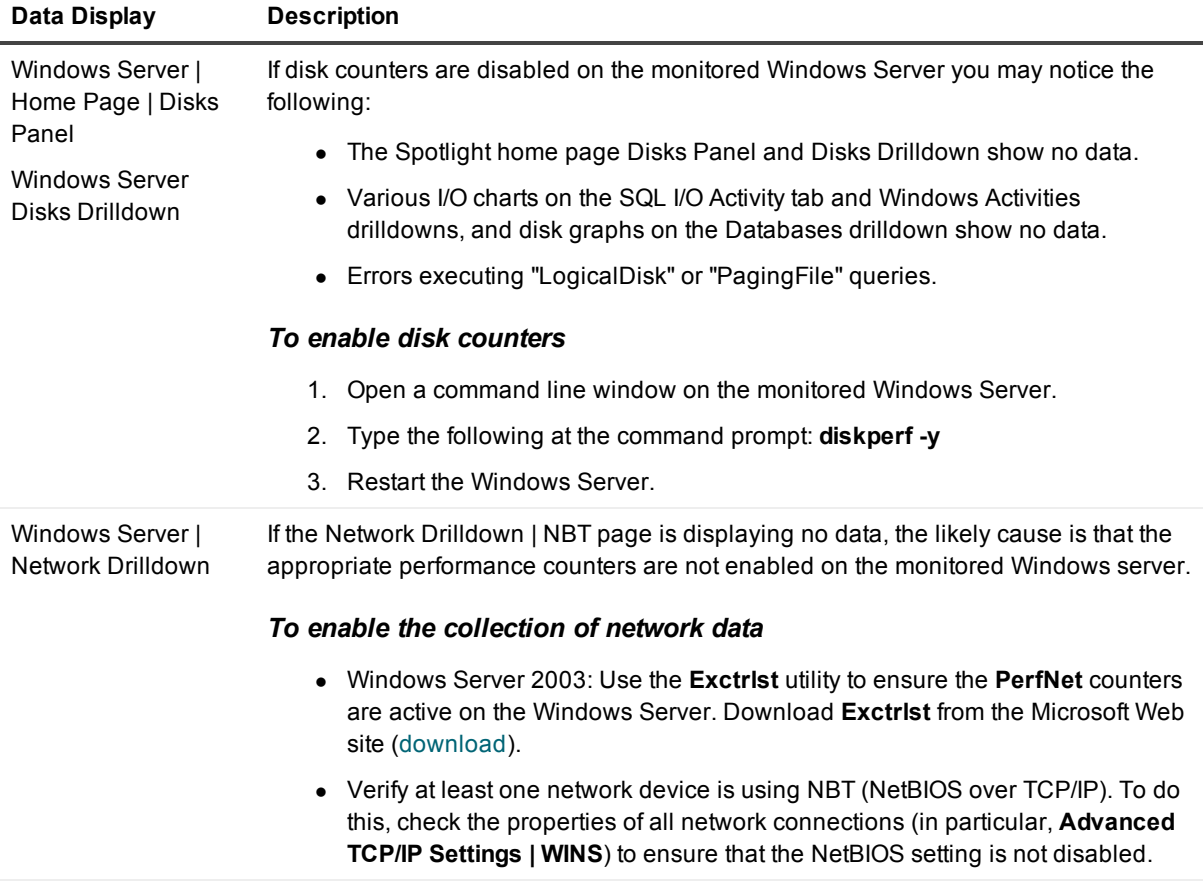

### <span id="page-63-0"></span>**We are more than just a name**

We are on a quest to make your information technology work harder for you. That is why we build communitydriven software solutions that help you spend less time on IT administration and more time on business innovation. We help you modernize your data center, get you to the cloud quicker and provide the expertise, security and accessibility you need to grow your data-driven business. Combined with Quest's invitation to the global community to be a part of its innovation, and our firm commitment to ensuring customer satisfaction, we continue to deliver solutions that have a real impact on our customers today and leave a legacy we are proud of. We are challenging the status quo by transforming into a new software company. And as your partner, we work tirelessly to make sure your information technology is designed for you and by you. This is our mission, and we are in this together. Welcome to a new Quest. You are invited to Join the Innovation.

### **Our brand, our vision. Together.**

Our logo reflects our story: innovation, community and support. An important part of this story begins with the letter Q. It is a perfect circle, representing our commitment to technological precision and strength. The space in the Q itself symbolizes our need to add the missing piece — you — to the community, to the new Quest.

## <span id="page-63-1"></span>**Contacting Quest**

<span id="page-63-2"></span>For sales or other inquiries, visit [www.quest.com/company/contact-us.aspx](https://www.quest.com/company/contact-us.aspx) or call +1 949 754-8000.

## **Technical support resources**

Technical support is available to Quest customers with a valid maintenance contract and customers who have trial versions. You can access the Quest Support Portal at [https://support.quest.com](https://support.quest.com/).

The Support Portal provides self-help tools you can use to solve problems quickly and independently, 24 hours a day, 365 days a year. The Support Portal enables you to:

- Submit and manage a Service Request
- View Knowledge Base articles
- Sign up for product notifications
- Download software and technical documentation
- View how-to-videos
- $\bullet$  Engage in community discussions
- Chat with support engineers online
- View services to assist you with your product